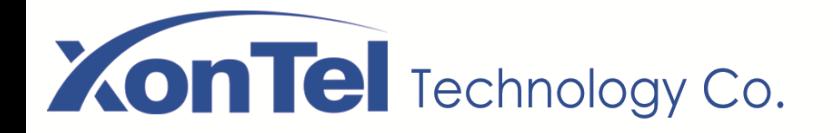

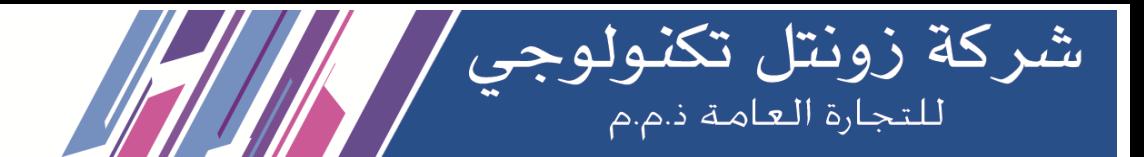

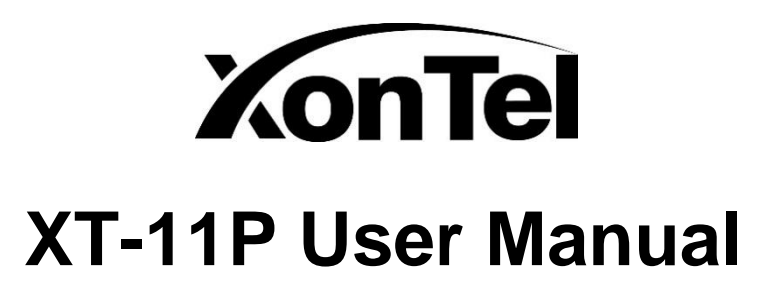

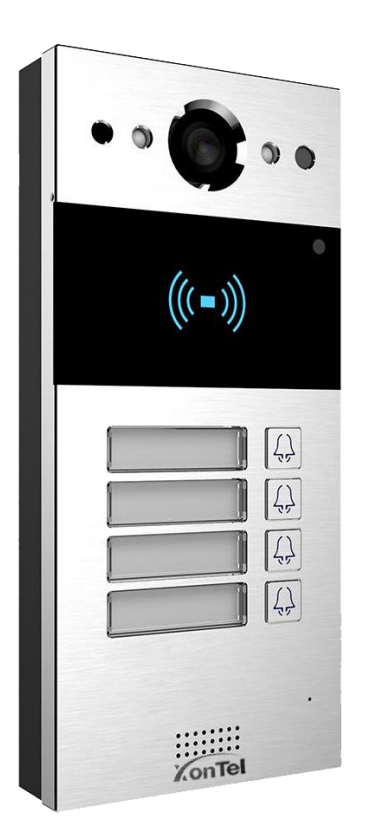

**ZonTel** 

www.xontel.com

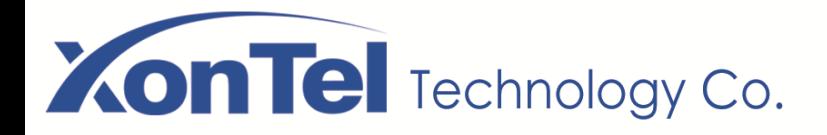

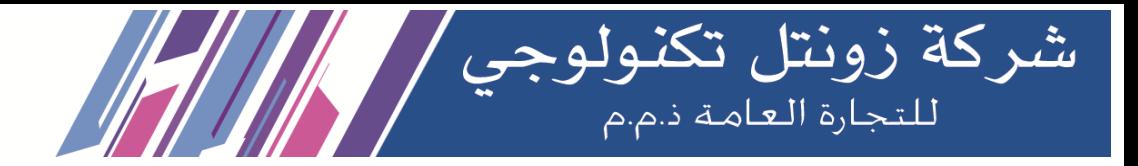

## **About This Manual**

Thank you for choosing XonTel XT-11P door phone. This manual is intended for end users who need to properly configure the door phone. This manual provides all functions' configurations of XT-11P. Please visit XonTel forum or consult technical support for any new information or latest firmware.

**Note**: Please refer to universal abbreviation form in the end of manual when meet any abbreviation letter.

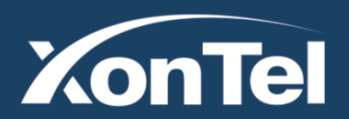

www.xontel.com

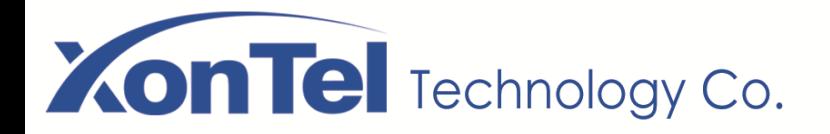

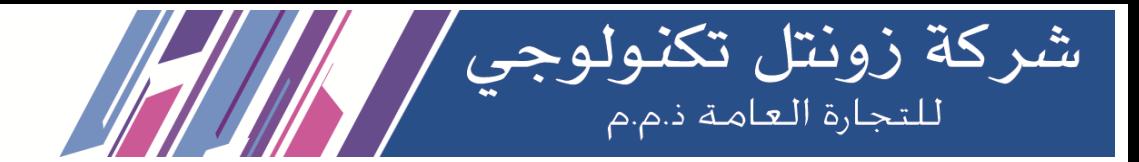

## **Content**

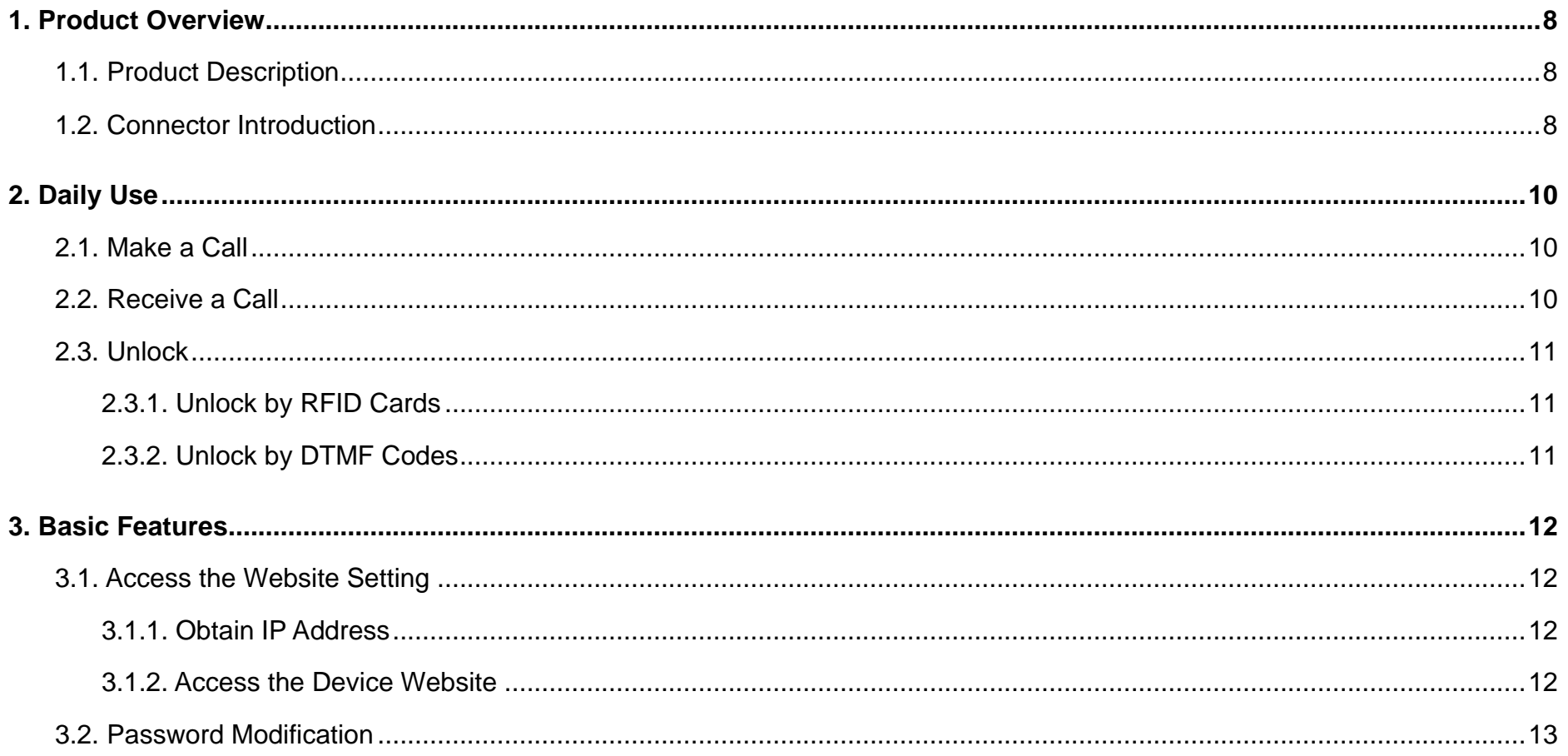

www.xontel.com

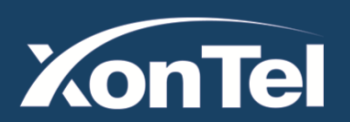

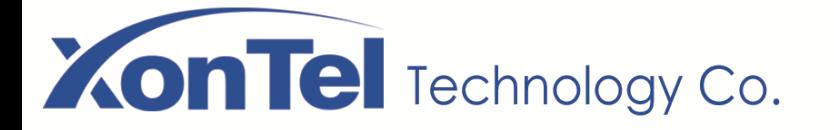

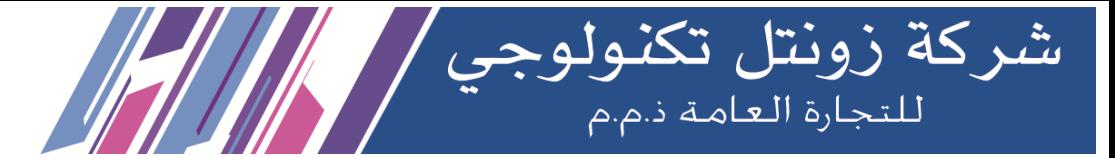

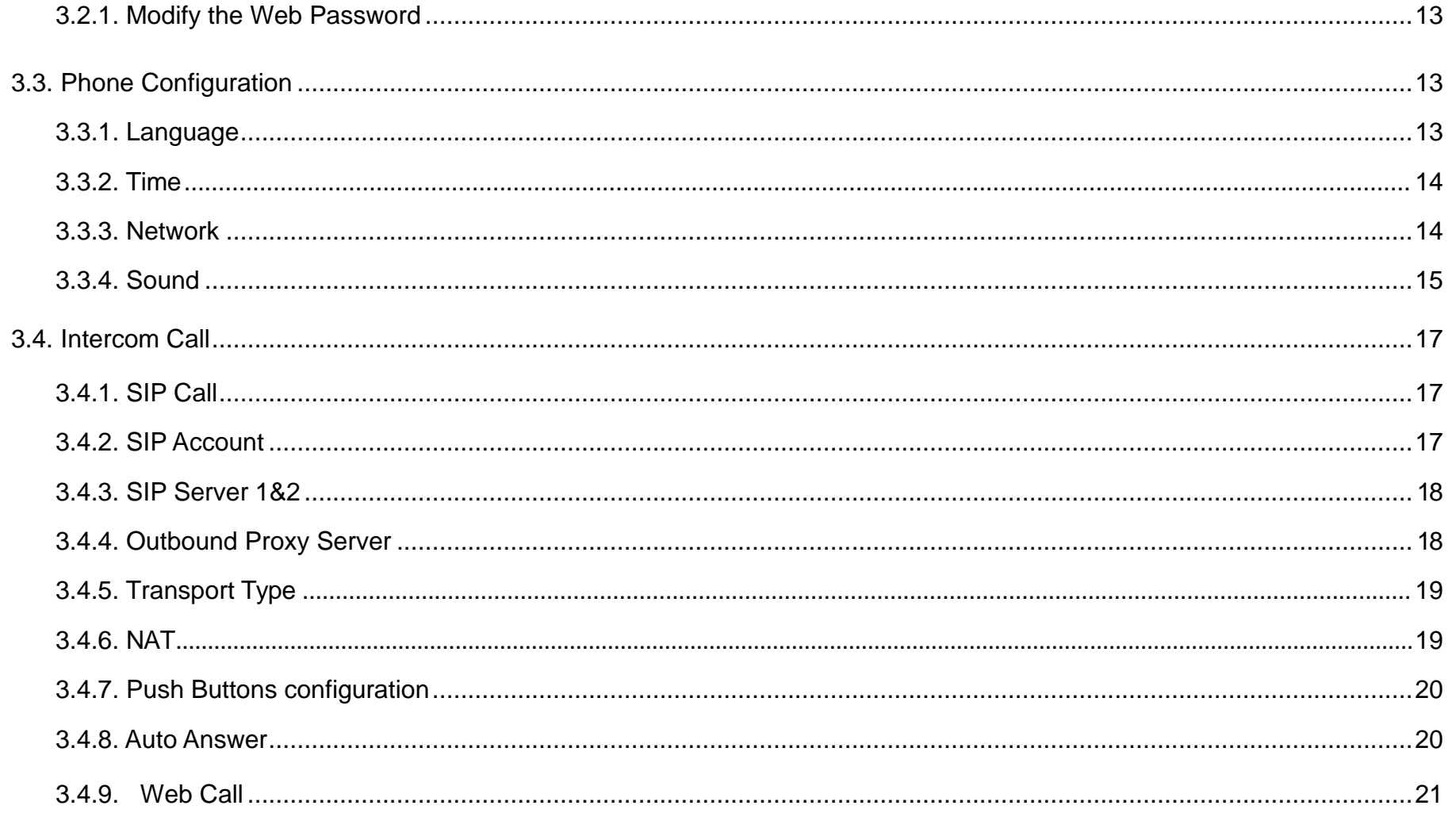

www.xontel.com

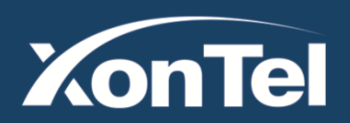

# **Yon Tel** Technology Co.

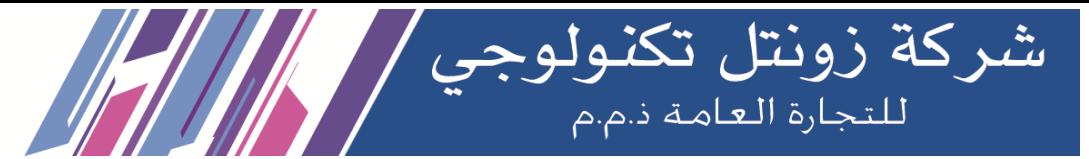

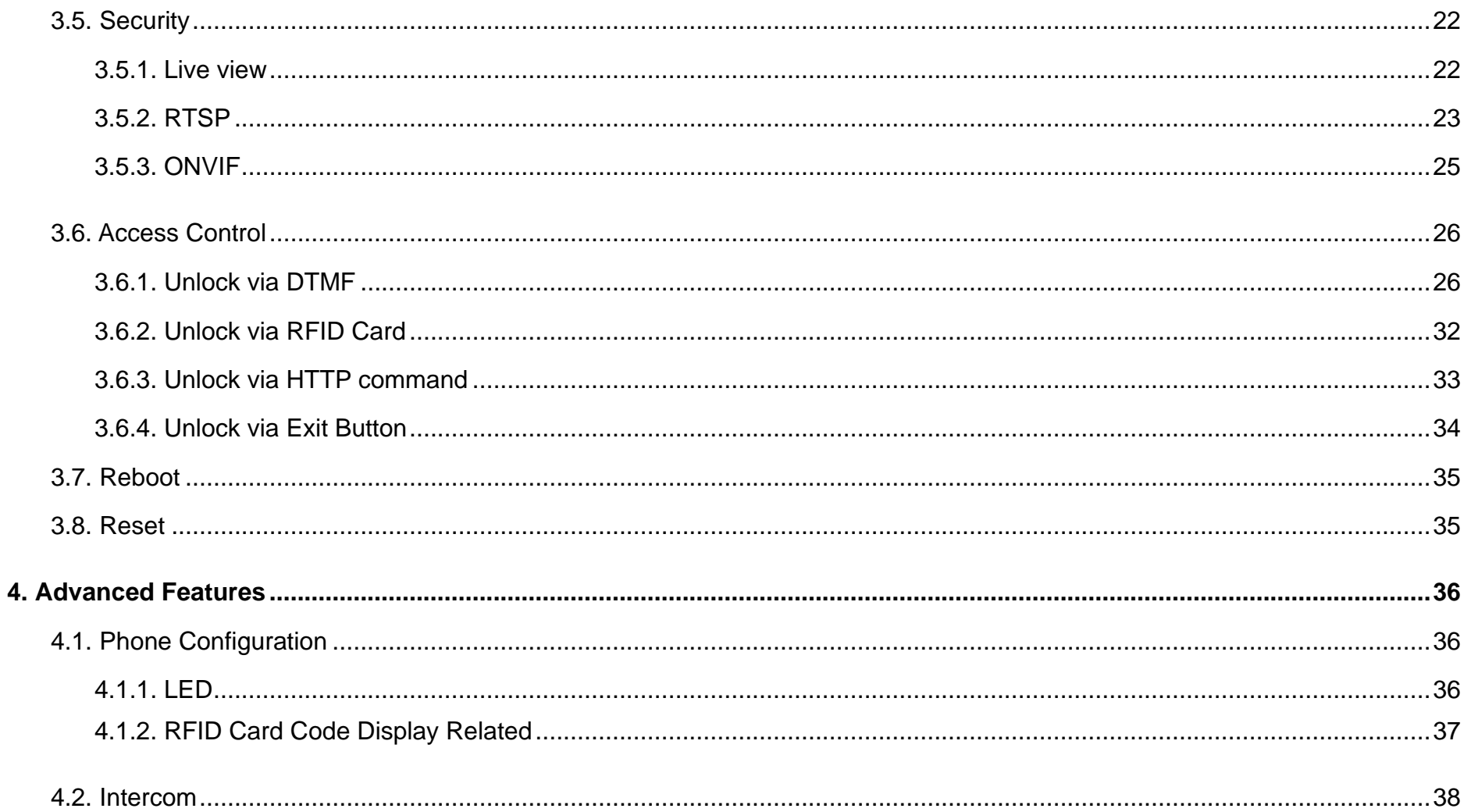

www.xontel.com

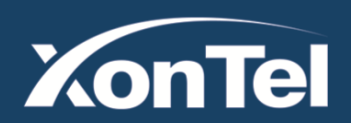

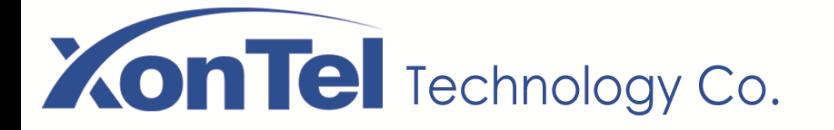

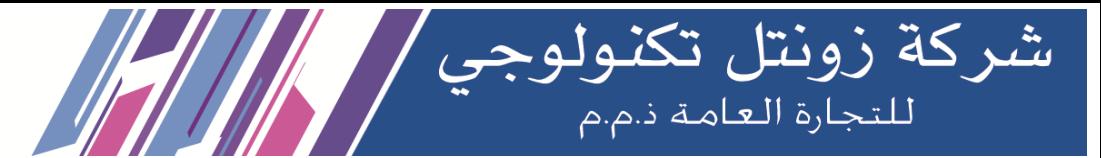

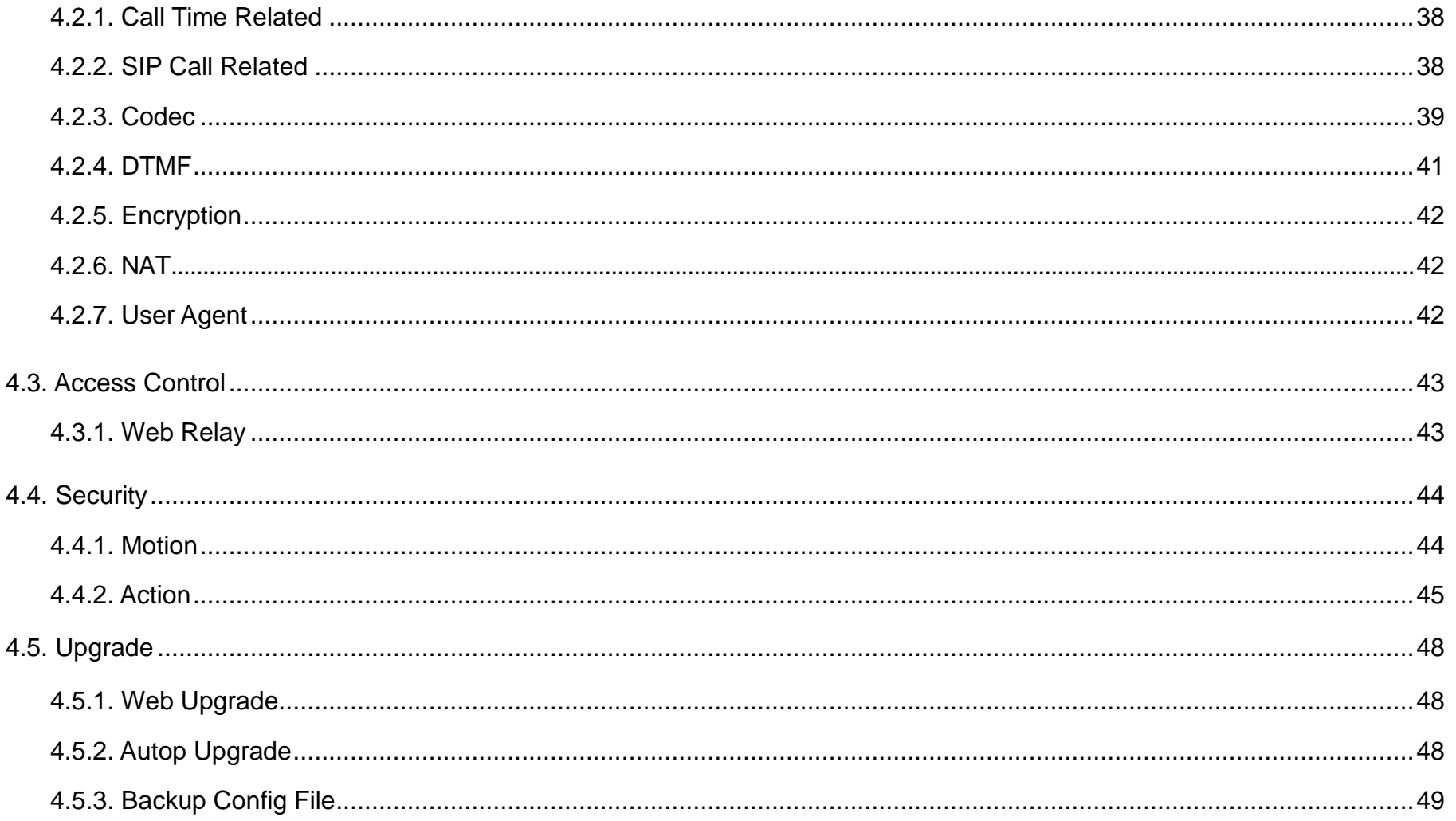

www.xontel.com

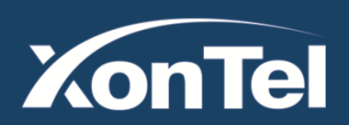

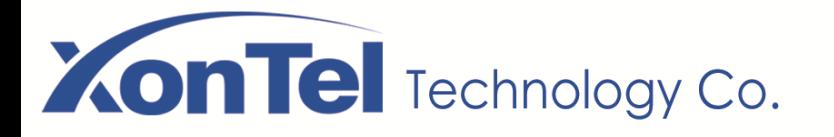

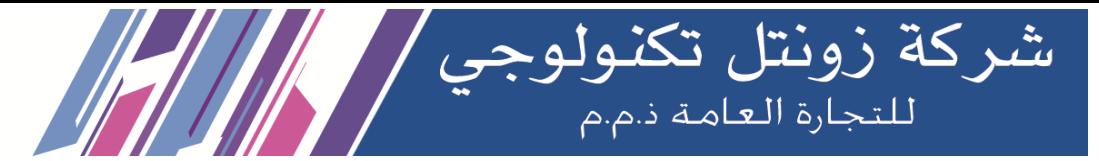

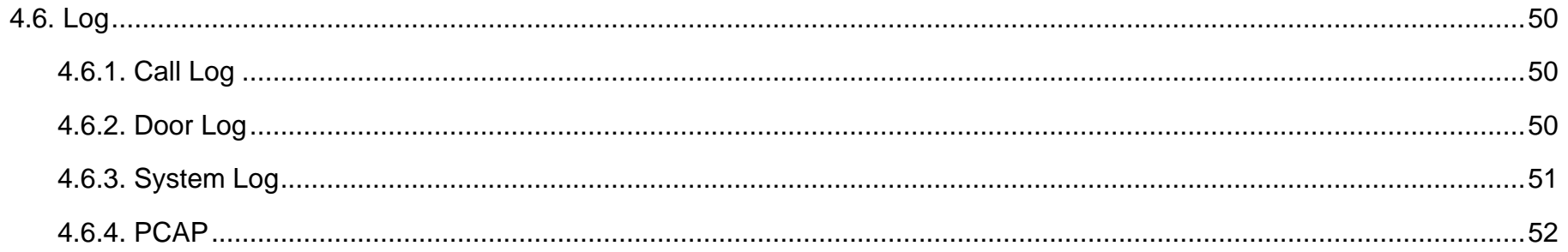

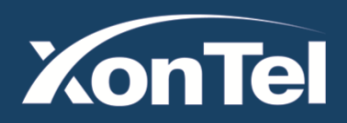

www.xontel.com

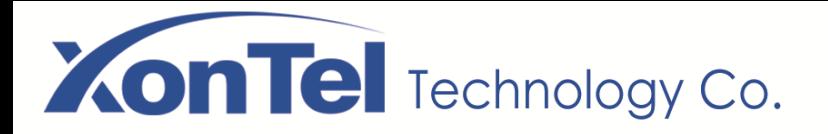

## <span id="page-7-0"></span>**1. Product Overview**

## <span id="page-7-1"></span>**1.1. Product Description**

XonTel XT-11P is a SIP-compliant, hands-free and video door phone. It can be connected with XonTel indoor monitors for remote access controlling and monitoring. Users can communicate with visitors via audio and video calls, and unlock the door if they need. Users can also use RFID cards to unlock the door

## <span id="page-7-2"></span>**1.2. Connector Introduction**

**Ethernet (POE):** Ethernet (POE) connector which it can provide both power and network connection.

**12V/GND:** External power supply terminal if POE connector is not available.

**WG\_D0/WG\_D1:** Wigand terminal.

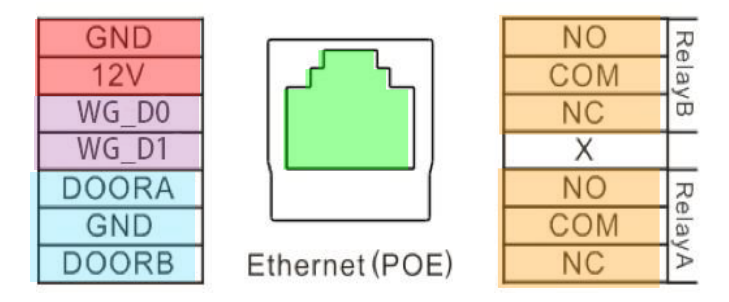

#### www.xontel.com

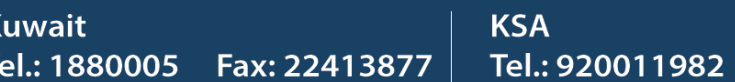

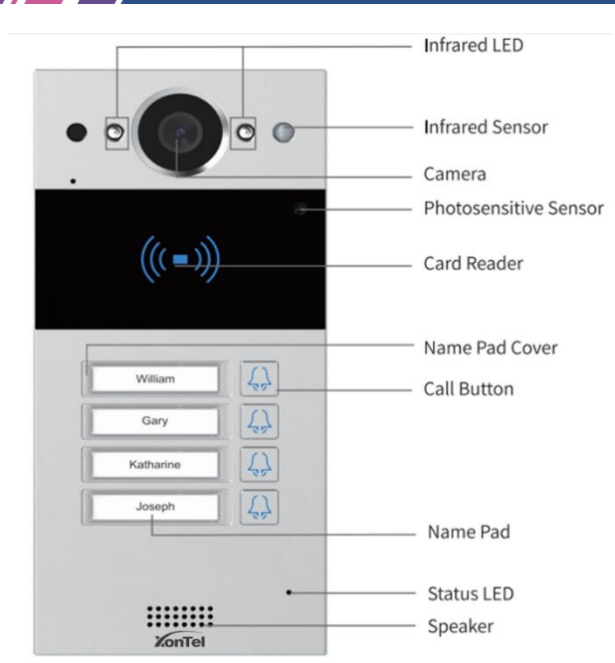

**شركة زونتل تكنولوجي**<br>للتجارة العامة نيهم

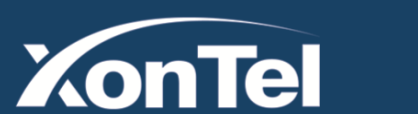

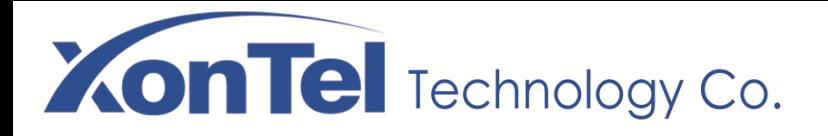

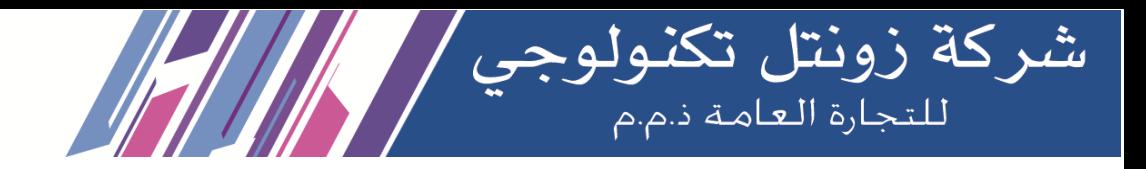

**DOORA/B:** Trigger signal input terminal.

**RelayA/B (NO/NC/COM):** Relay control terminal.

**Note:** The general door phone interface diagram is only for reference.

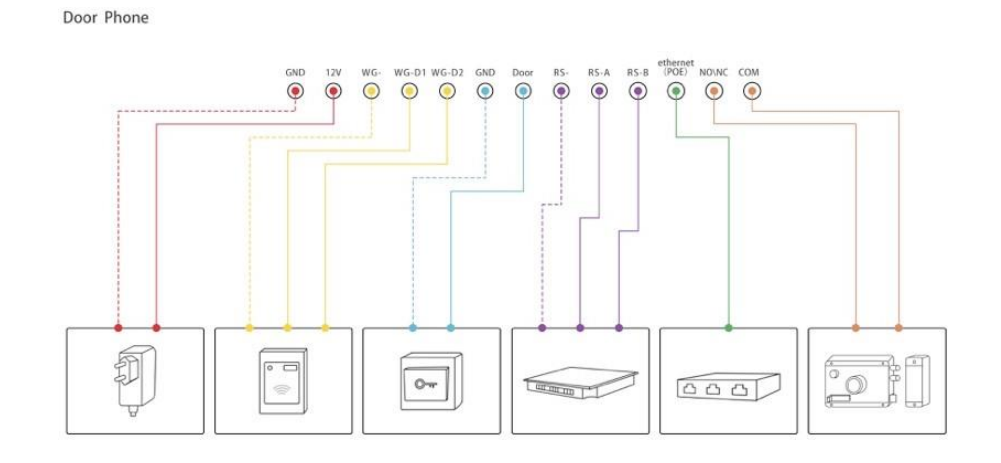

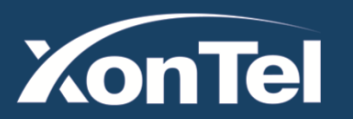

www.xontel.com

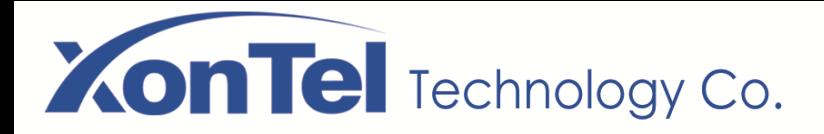

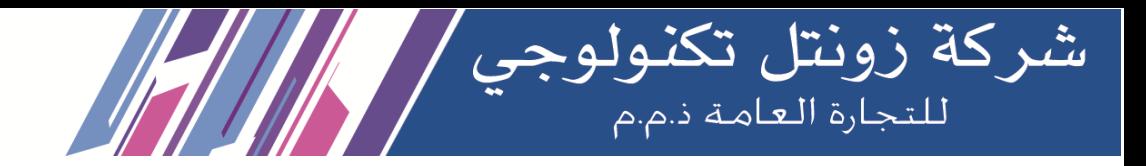

# <span id="page-9-0"></span>**2. Daily Use**

## <span id="page-9-1"></span>**2.1. Make a Call**

Press one of the intercom push buttons to make a call (you need to configure the destination of each push button through web interface).

## <span id="page-9-2"></span>**2.2. Receive a Call**

XT-11P will auto answer the incoming call by default. If users disable auto answer function, they can press "Dial key" to answer the incoming call.

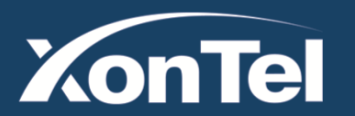

www.xontel.com

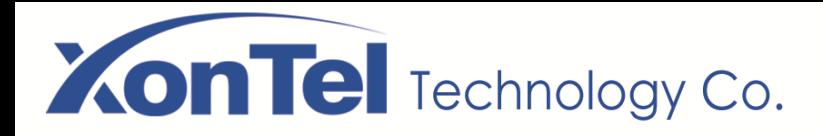

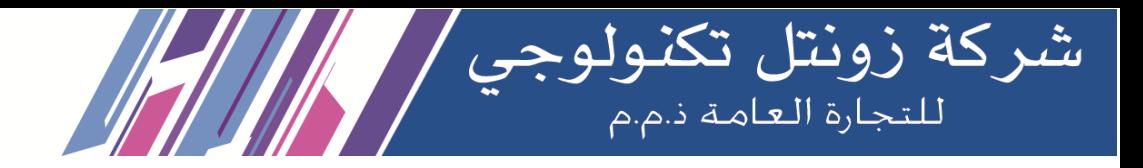

## <span id="page-10-0"></span>**2.3. Unlock**

#### <span id="page-10-1"></span>**2.3.1.Unlock by RFID Cards**

Place the predefined user cards in RFID card reader to unlock. Under normal conditions, XT-11P will announce "The door is now opened." If the card has not been registered, XT-11P will show "Unauthorized." Both 13.56MHz and 125KHz RFID cards are supported on XT-11P.

#### <span id="page-10-2"></span>**2.3.2.Unlock by DTMF Codes**

Users can press the predefined DTMF code from an answer unit to remotely unlock the door during the call. Users will also hear "The door is now opened."

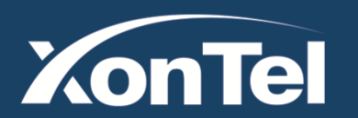

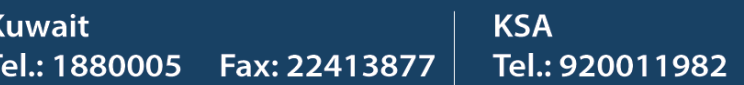

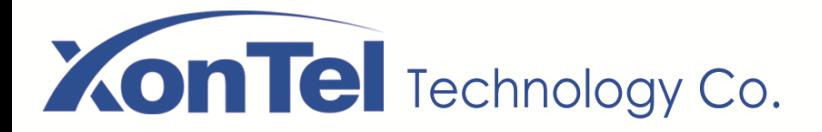

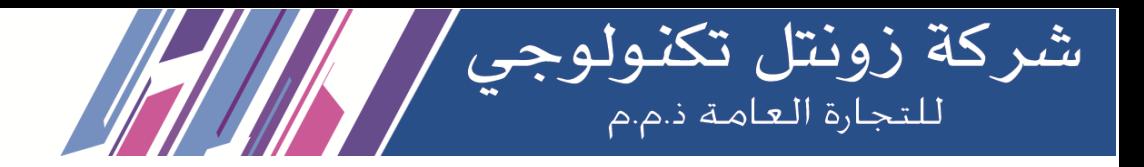

## <span id="page-11-0"></span>**3. Basic Features**

## <span id="page-11-1"></span>**3.1. Access the Website Setting**

#### <span id="page-11-2"></span>**3.1.1.Obtain IP Address**

XT-11P use DHCP IP by default. Hold the first push button in the intercom and voice system will enter IP announcement mode. In IP announcement mode, the IP address will be announced.

#### <span id="page-11-3"></span>**3.1.2.Access the Device Website**

Open a web browser, and access the corresponding IP address. Enter the default user name and password to login. The default administrator's user name and password are shown below: User Name: **admin**

Password: **xontel**

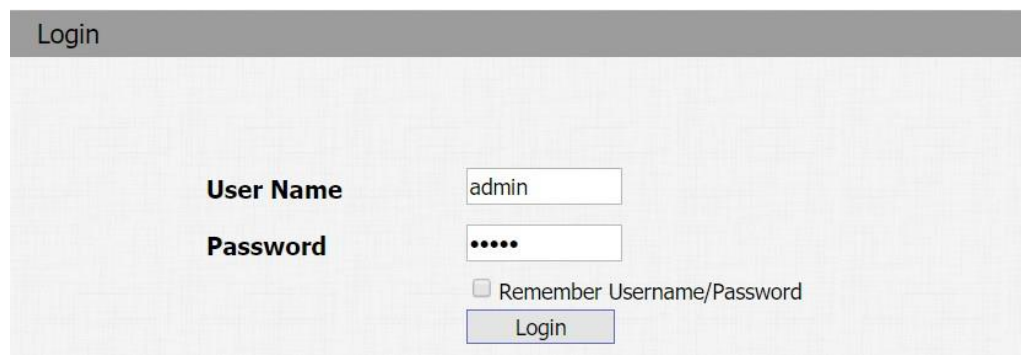

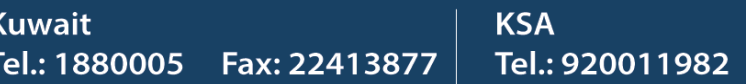

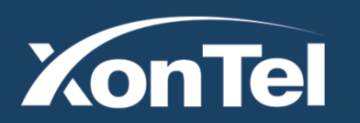

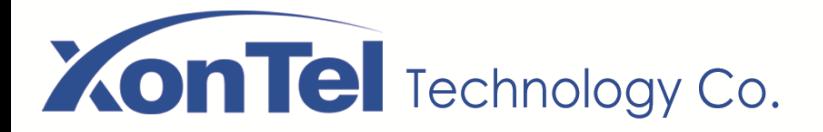

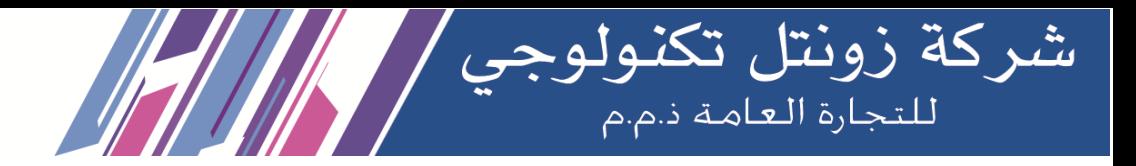

## <span id="page-12-0"></span>**3.2. Password Modification**

#### <span id="page-12-1"></span>**3.2.1.Modify the Web Password**

Go to **Security** - **Basic** to modify password for webpage. To modify password for "admin" or "user" account. Choose the user then click on " **Change Password** "

## <span id="page-12-2"></span>**3.3. Phone Configuration**

#### <span id="page-12-3"></span>**3.3.1.Language**

Go to **Phone** - **Time/Lang** to select language for webpage.

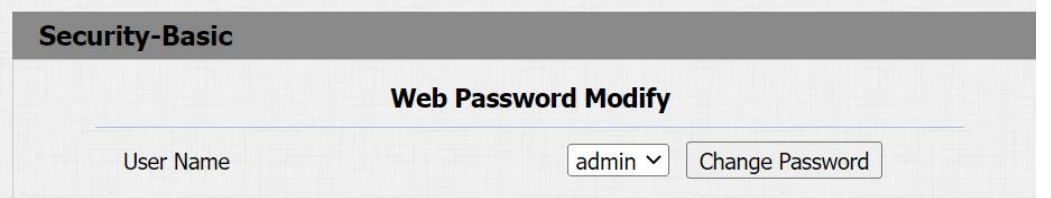

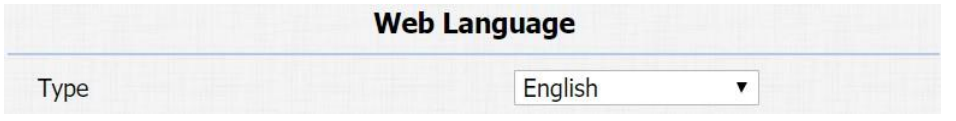

www.xontel.com

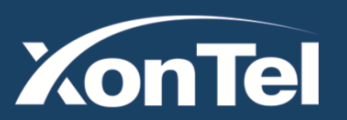

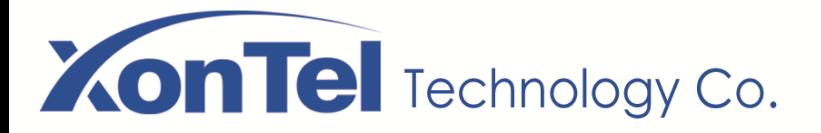

#### <span id="page-13-0"></span>**3.3.2.Time**

**NTP:** To select local time zone for NTP server.

#### <span id="page-13-1"></span>**3.3.3.Network**

#### **DHCP Mode**

In Website, go to Network - Basic.

XT-11P uses DHCP mode by default which will get IP address, subnet mask, default gateway and DNS server address from DHCP server automatically.

#### **Static IP Mode**

In Website, go to Network - Basic.

If select static IP, users should manually setup IP address, subnet mask, default gateway and DNS server address. The figure right

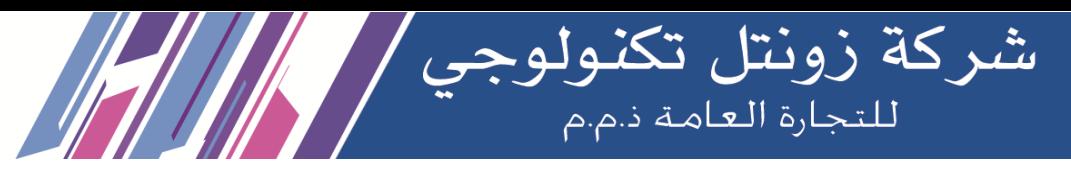

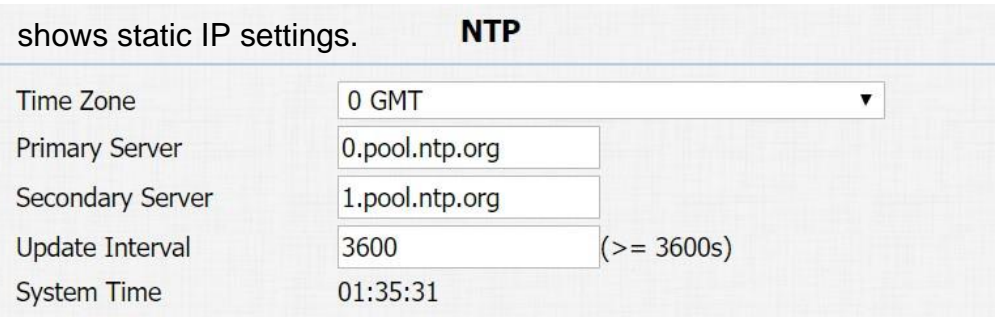

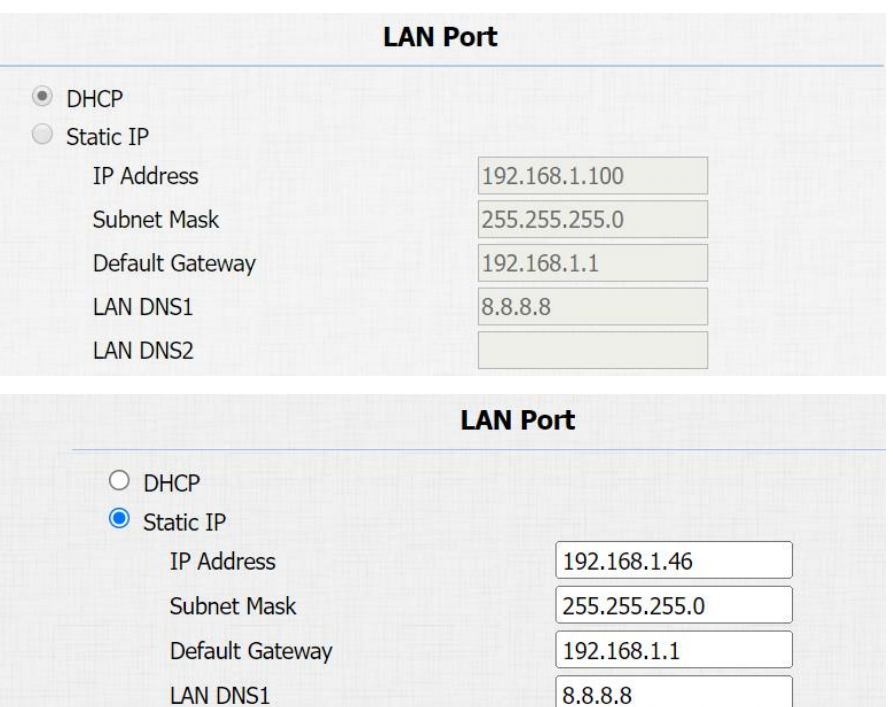

#### www.xontel.com

**LAN DNS2** 

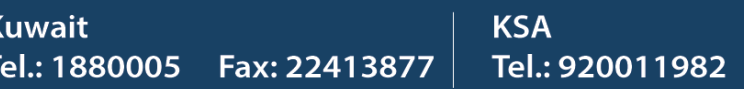

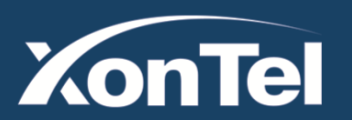

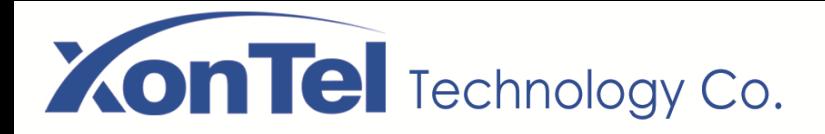

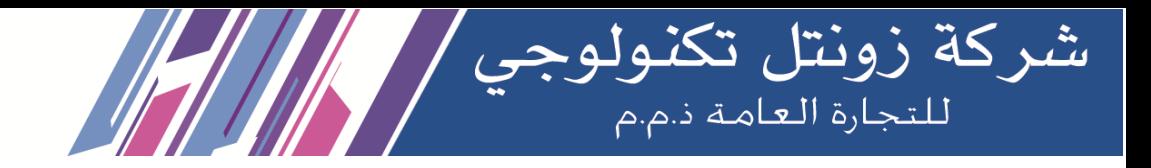

#### <span id="page-14-0"></span>**3.3.4.Sound**

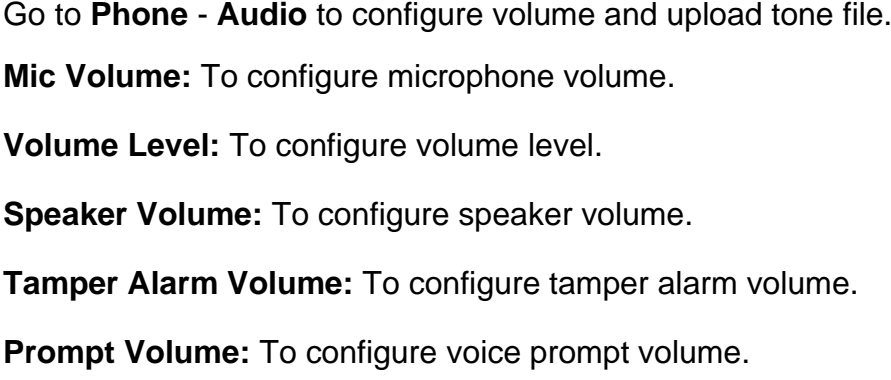

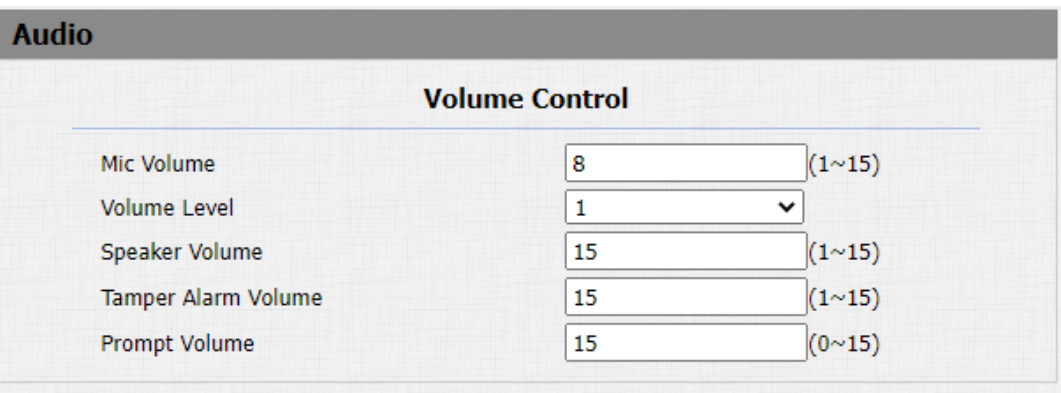

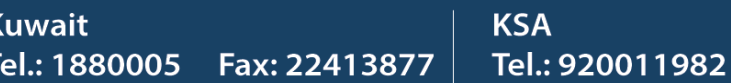

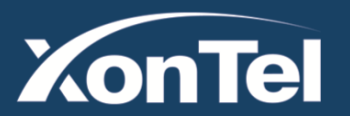

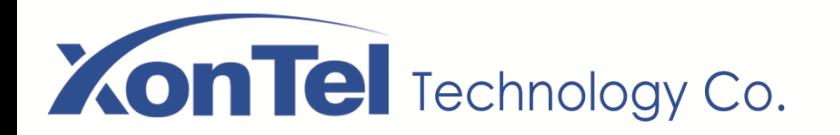

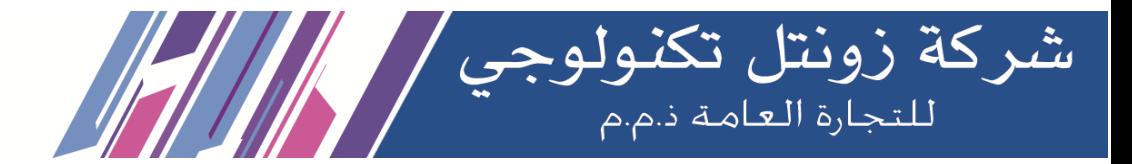

**Open Door Tone setting:** Disable it, and users will not hear the prompt voice when the door is opened.

**IP Announcement:** Configure loop times that user will hear the voice prompt of intercom IP address after pressing first push button.

**RingBack Upload:** To upload the ring back tone by users themselves.

**Opendoor Succeeded Tone Upload:** To upload the open door success tone by users themselves.

**Opendoor Failed Tone Upload:** To upload the open door failed tone by users themselves.

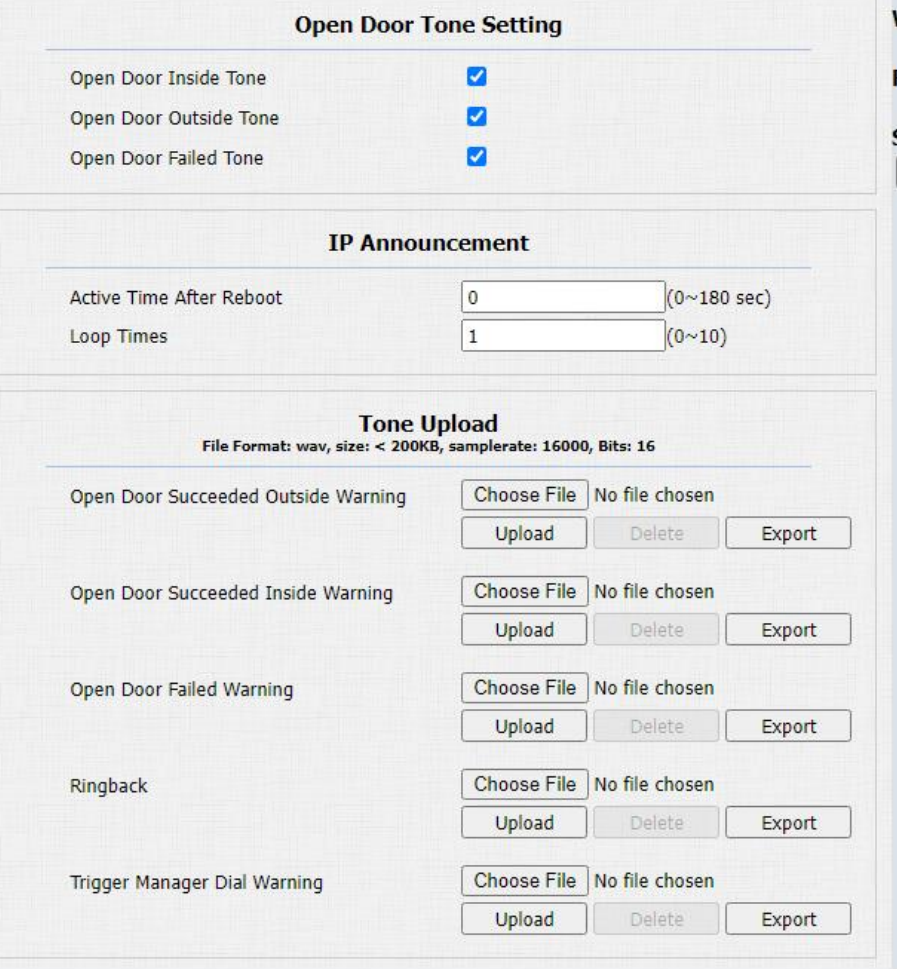

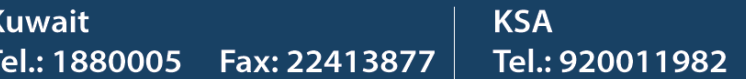

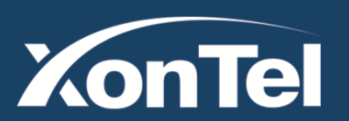

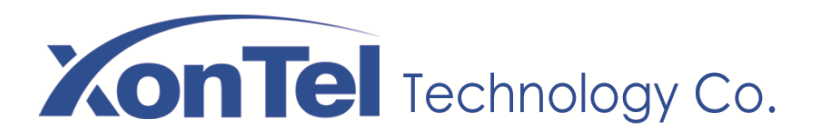

## <span id="page-16-0"></span>**3.4. Intercom Call**

#### <span id="page-16-1"></span>**3.4.1.SIP Call**

SIP calls which use SIP numbers to make or receive calls should be supported by SIP server. Users need to register accounts and fill SIP feature parameters before using it.

Go to **Account** - **Basic** to configure SIP account and SIP server for door phones first.

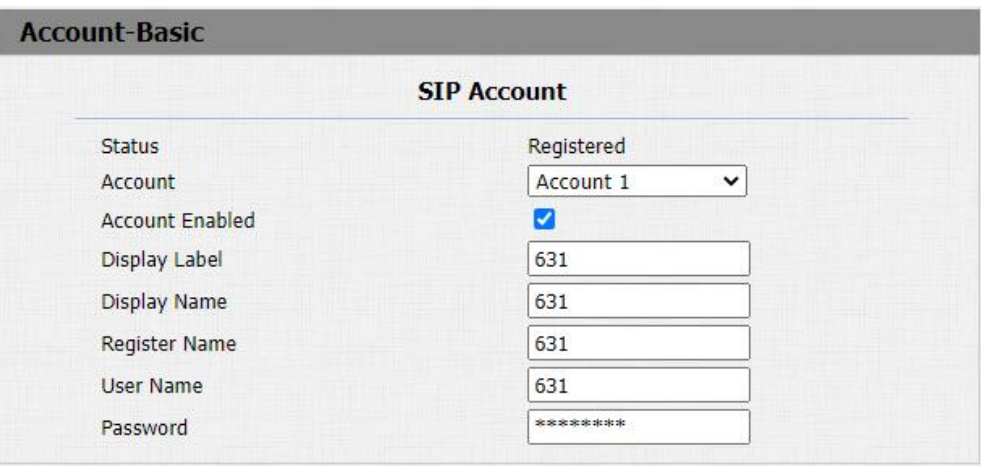

شركة زونتل تكنولوجي/<br>للتجارة العامة نمم

#### <span id="page-16-2"></span>**3.4.2.SIP Account**

**Status:** To display register result.

**Account Enabled:** Enable this option to start SIP account registration.

**Display Label:** To configure label name in the intercom.

**Display Name:** To configure name sent to the other call party for

displaying.

**Register Name:** To enter extension number which users want and the number is allocated by SIP server.

#### www.xontel.com

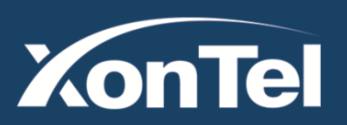

# **ZonTel** Technology Co.

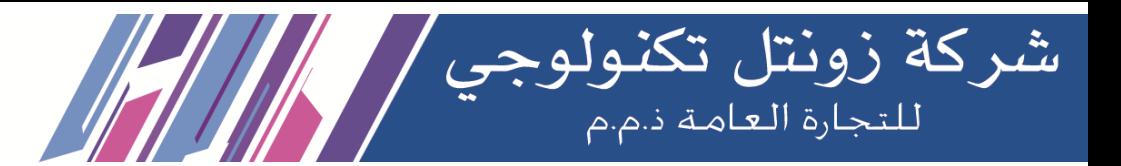

**User Name:** To enter user name of the extension. **Password:** To enter password for the extension.

#### <span id="page-17-0"></span>**3.4.3.SIP Server 1&2**

**Server IP 1:** To enter preferred SIP server's IP address or URL. **Server IP 2:** To display and configure alternate SIP server settings. This is for redundancy, if registering to preferred SIP server fails, the phone will go to alternate SIP server for registering.

**Registration Period:** The registration will expire after registration period, and the phone will re-register automatically within registration period.

#### <span id="page-17-1"></span>**3.4.4.Outbound Proxy Server**

An outbound proxy server is used to receive all initiating request messages and route them to the designated SIP server.

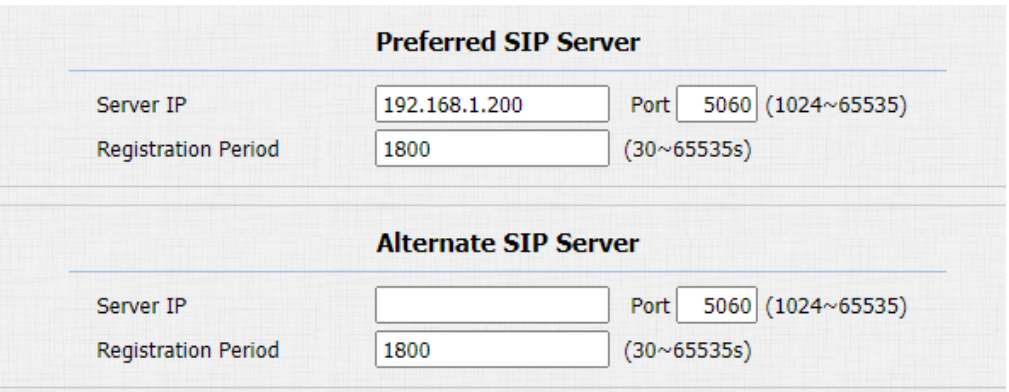

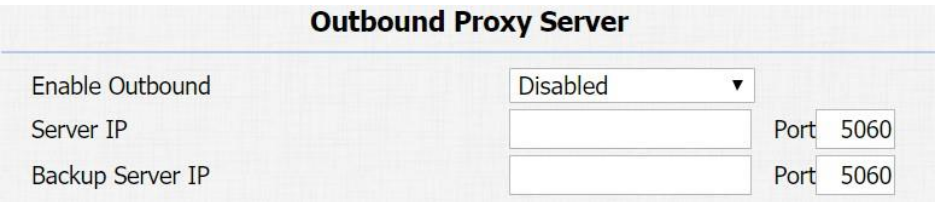

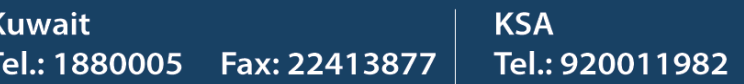

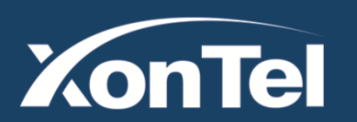

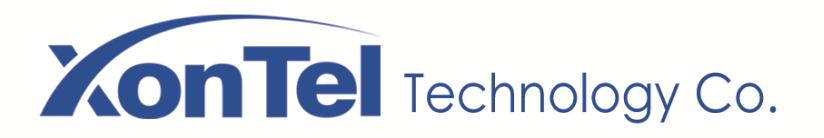

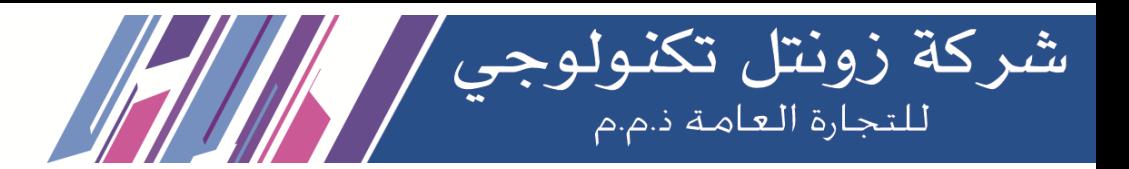

#### <span id="page-18-0"></span>**3.4.5.Transport Type**

To display and configure transport type for SIP message.

- ⚫ UDP: UDP is an unreliable but very efficient transport layer protocol.
- TCP: Reliable but less-efficient transport layer protocol.
- TLS: Secured and reliable transport layer protocol.
- ⚫ DNS-SRV: DNS record for specifying the location of services.

#### <span id="page-18-1"></span>**3.4.6.NAT**

To display and configure NAT settings.

● STUN: Short for session traversal utilities for NAT, a solution to solve NAT issues.

**Note:** By default, NAT is disabled.

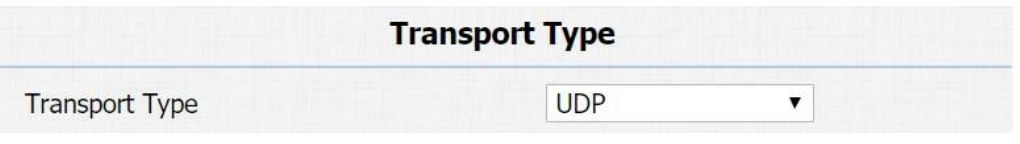

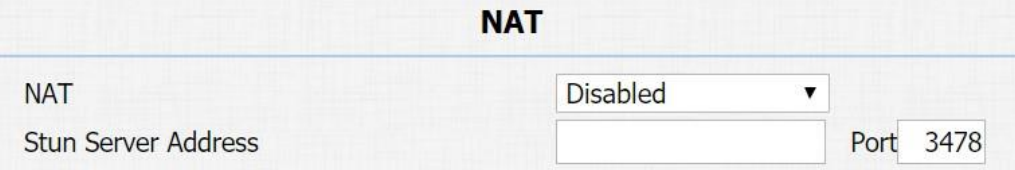

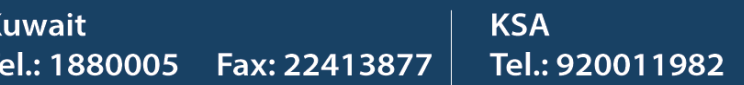

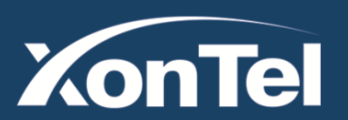

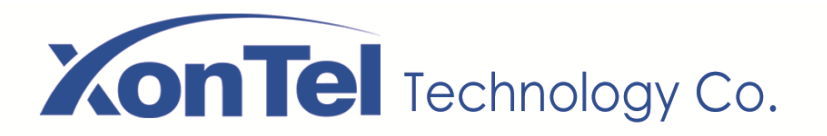

#### <span id="page-19-0"></span>**3.4.7.Push Buttons configuration**

Go to **Intercom** - **Basic** to configure first.

After setup the number which users need to call. The desired push button to call.

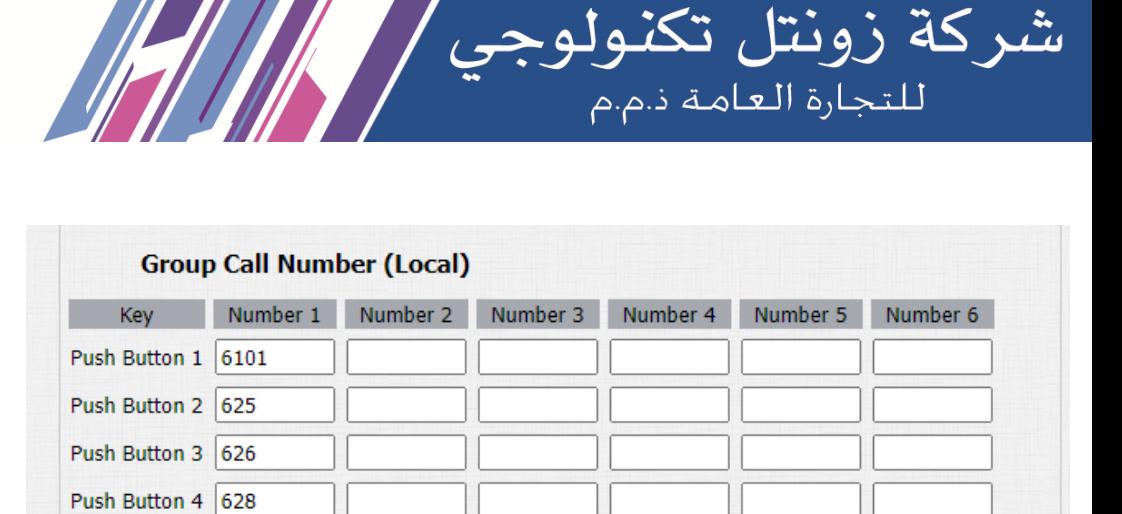

#### <span id="page-19-1"></span>**3.4.8.Auto Answer**

Go to **Phone** – **Call Feature** to enable auto answer feature for SIP calls.

Go to **Phone** - **Call Feature** to enable auto answer feature for direct IP calls.

**Auto Answer Mode:** To set video or audio mode for auto answer

feature. It is video by default.

Then incoming calls will be answered automatically.

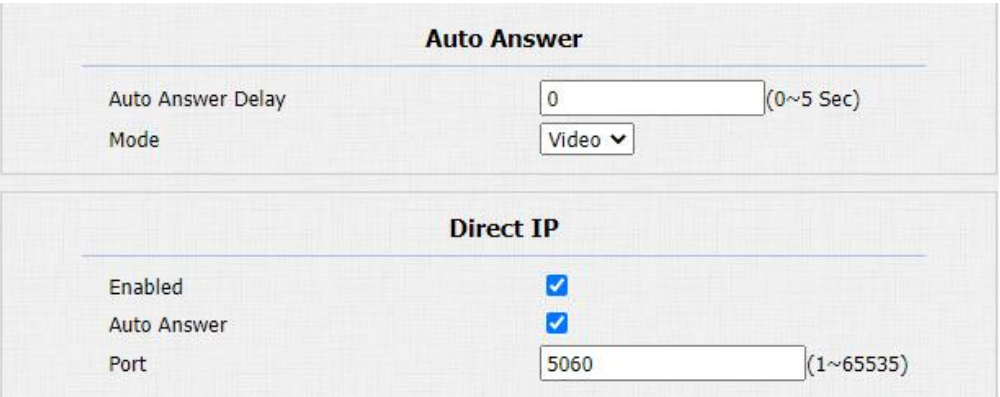

www.xontel.com

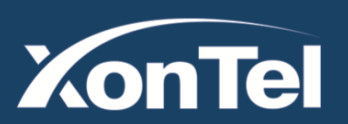

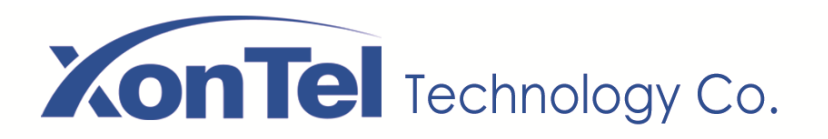

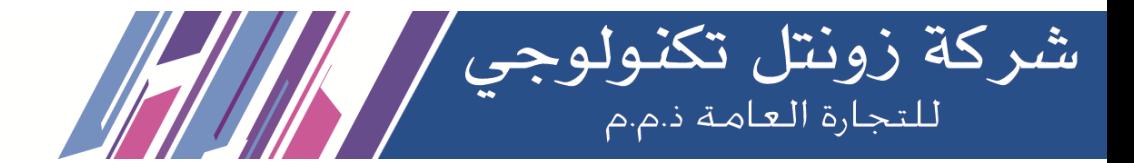

#### <span id="page-20-0"></span>**3.4.9. Web Call**

Go to **Intercom** - **Basic** to dial out or hang up incoming calls from

website.

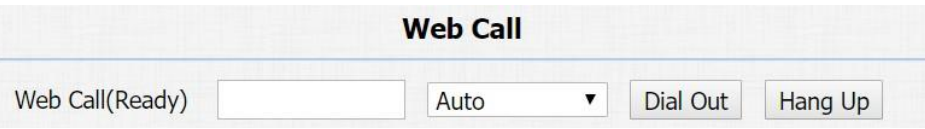

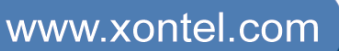

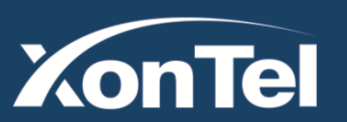

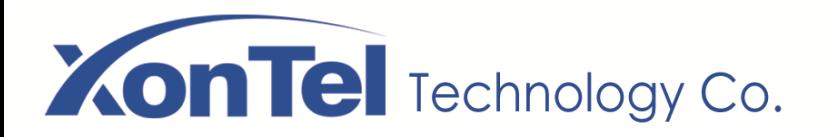

## <span id="page-21-0"></span>**3.5. Security**

#### <span id="page-21-1"></span>**3.5.1.Live view**

Go to **Intercom** - **Live Stream** to check the real-time video from XT-11P.

In addition, user also can check the real-time picture via URL:

**http://IP\_address:8080/picture.jpg**.

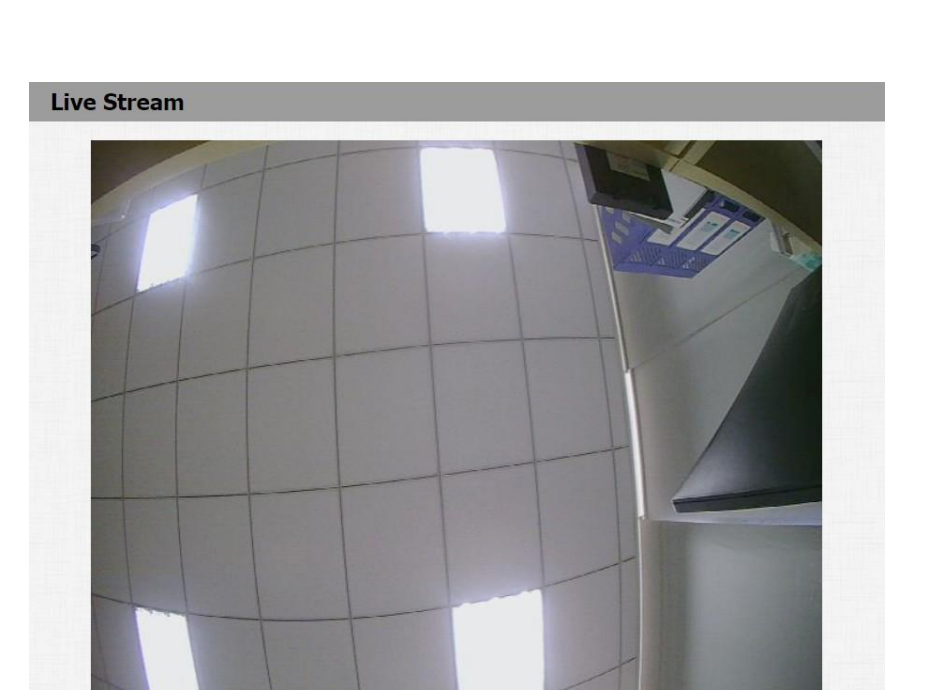

شركة زونتل تكنولوجي /<br>للتجارة العامة نبهم

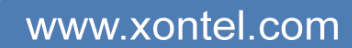

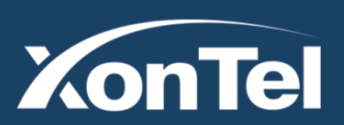

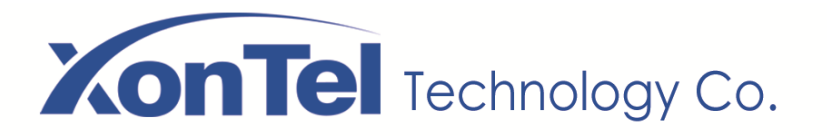

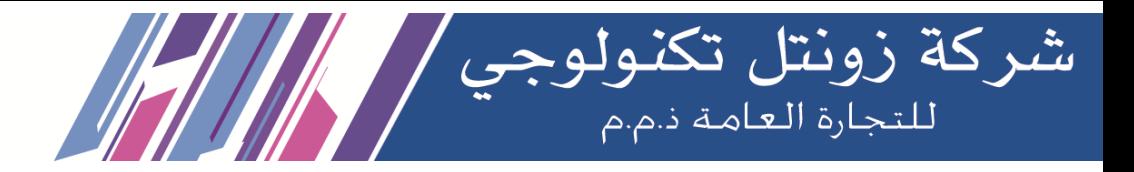

#### <span id="page-22-0"></span>**3.5.2. RTSP**

XT-11P supports RTSP stream, go to **Intercom** - **RTSP** to enable or disable RTSP server. The URL for RTSP stream is: **rtsp://IP\_address/live/ch00\_0**.

**RTSP Stream:** To enable RTSP video and select the video codec. XT-11P supports H.264 video codec by default.

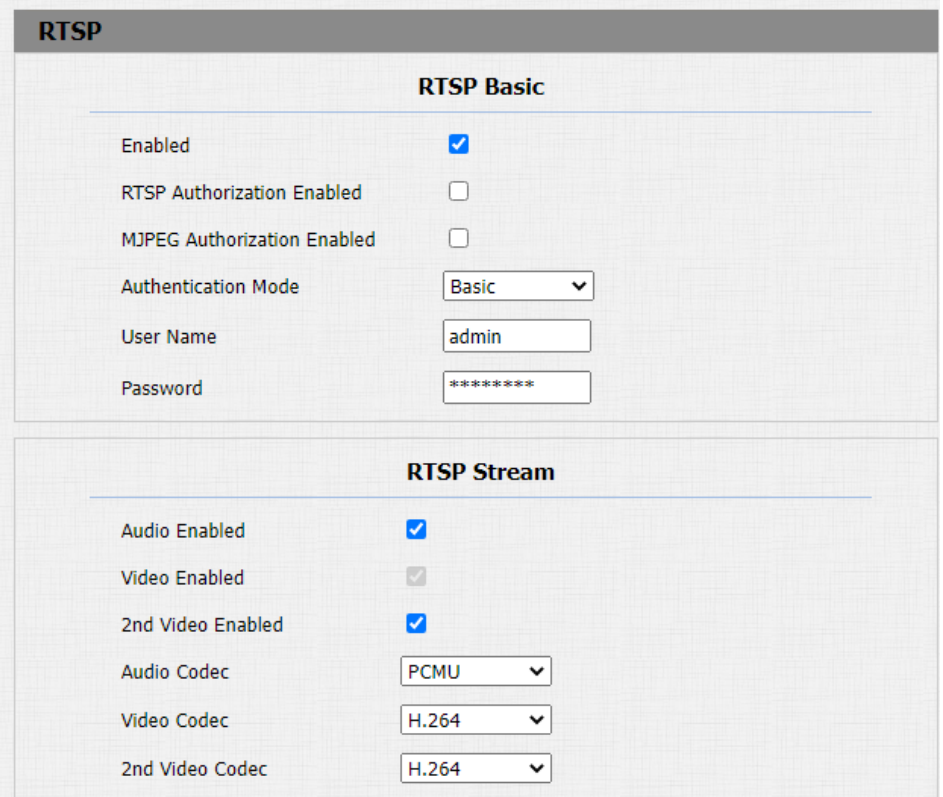

www.xontel.com

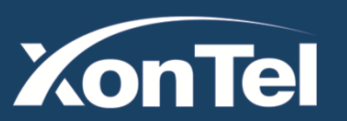

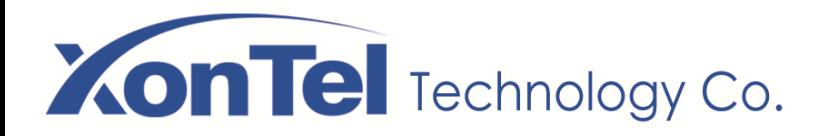

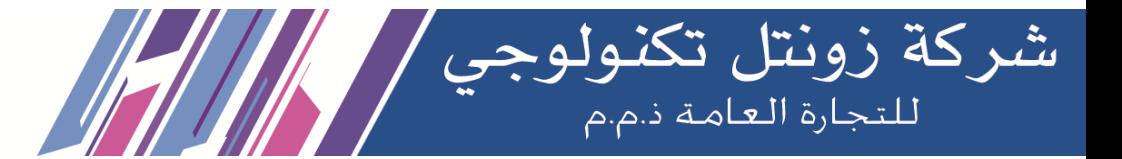

**H.264 Video Parameters:** H.264 is a video stream compression standard. To modify the resolution, framerate and bitrate of H.264.

**MPEG4 Video Parameters:** MPEG4 is network video image compression standard. It supports the maximum compression ratio 4000:1. It is an important and common video function with great communication application integration abilityand less core program space. To modify the resolution, framerate and bitrate of MPEG4.

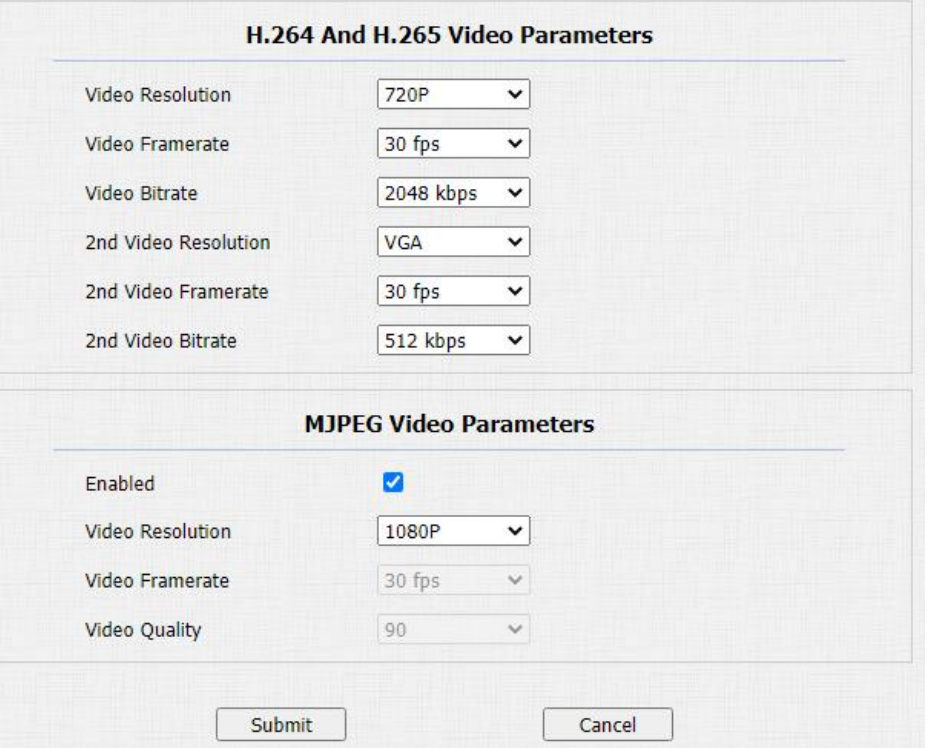

www.xontel.com

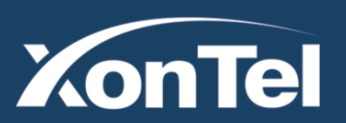

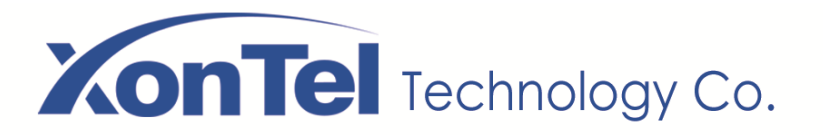

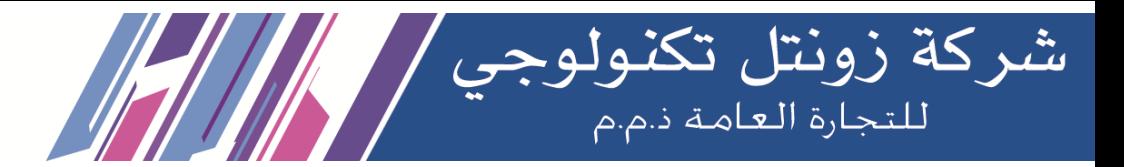

#### <span id="page-24-0"></span>**3.5.3.ONVIF**

XT-11P supports ONVIF protocol, which means XT-11P's camera can be searched by other devices, like NVR which supports ONVIF protocol as well.

Go to **Intercom** - **ONVIF** to configure ONVIF mode, its username and password.

Switching ONVIF mode to "Undiscoverable," and it means users must program ONVIF's URL manually.

The ONVIF's URL is:

**[http://IP\\_address:8090/onvif/device\\_service](http://ip_address:8090/onvif/device_service)**.

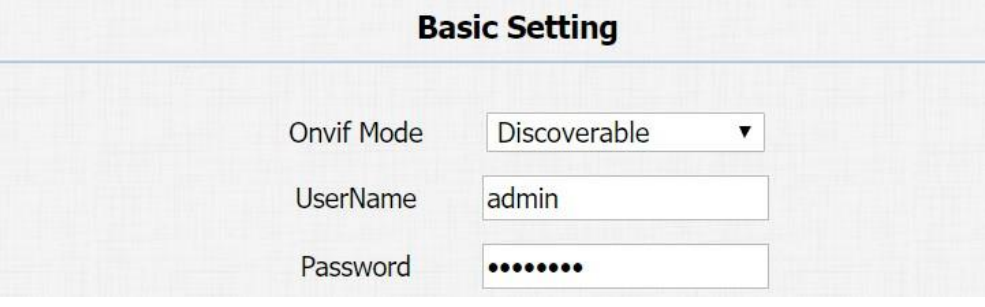

### www.xontel.com

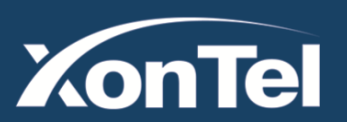

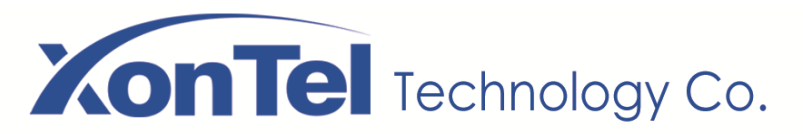

## <span id="page-25-0"></span>**3.6. Access Control**

#### <span id="page-25-1"></span>**3.6.1.Unlock via DTMF**

Go to **Intercom** - **Relay** to configure relay settings.

There are three terminals of relay: NO, NC and COM. NO stands for normally open contact. NC stands for normally closed contact.

**Relay ID:** XT-11P supports two relays. Users can configure them respectively.

**Relay Type:** Default state means NC and COM are normally closed, while Invert state means NC and COM are normally opened.

**Relay Mode:** There is two modes Monostable and Bistable. Monostable refers to the momentary action, or pulse of duration 0.5 seconds of the XT-11P each time is recognized. Bistable refers to the maintained operation of the XT-11P

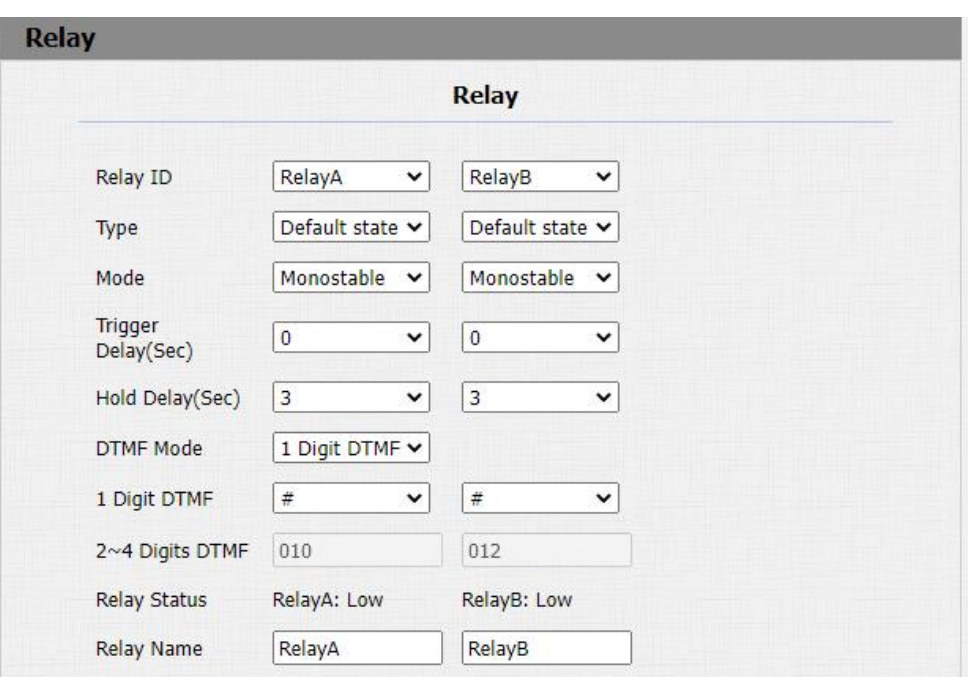

شركة زونتل تكنولوجي / / /<br>للتجارة العامة ذمم

#### www.xontel.com

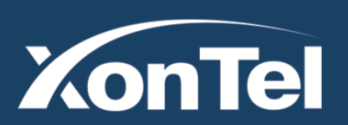

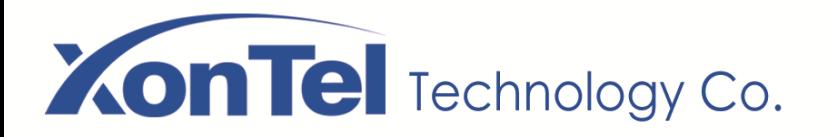

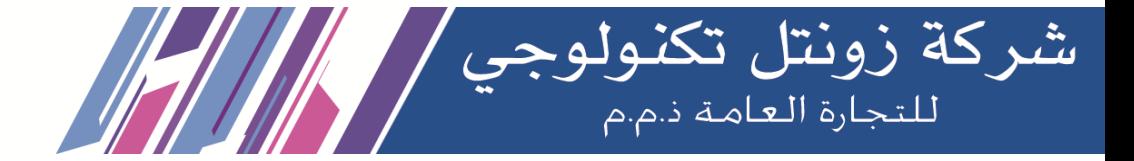

**Relay Delay:** To configure the duration of opened relay. Over the value, the relay would be closed again. **DTMF Option:** To select digit of DTMF code, XT-11P support maximum to 4 digits' DTMF code. **DTMF:** To configure DTMF code for remote unlocking. **Relay Status:** While the relay is triggered, the statues will be switched. When COM connects to NC, the status is low. **Note:** Relay operate a switch and does not deliver power, so users should prepare power adapter for external devices which connects to relay.

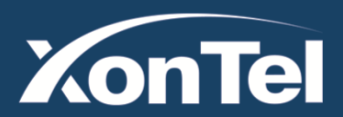

www.xontel.com

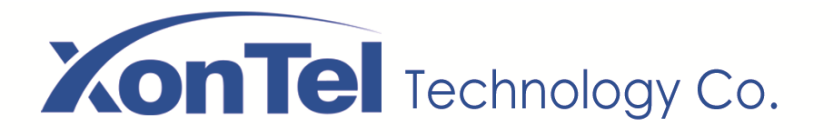

**Relay Schedule:** Set the corresponding relay always open at a specific time. This feature is designed for some specific scenarios, for example, the time after school, or for morning work time.

- **Relay ID:** choose on the relay you need to set up.
- **Schedule Enabled:** it is disabled by default. Only choose to enable it, that you can select the schedule. For creating the schedule, please refer to door access schedule configuration.

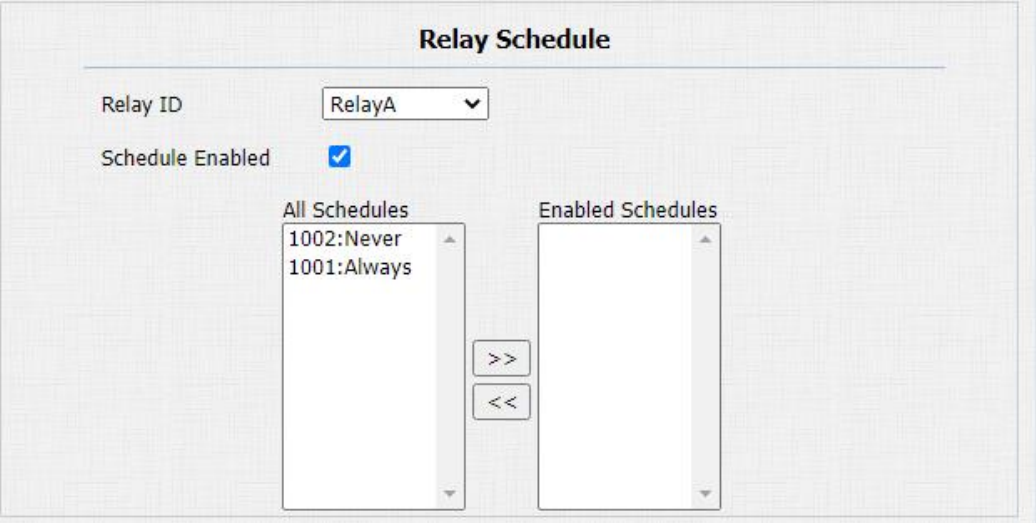

شركة زونتل تكنولوجي //<br>للتجارة العامة نبهم

### www.xontel.com

**Kuwait KSA** Tel.: 920011982 Tel.: 1880005 Fax: 22413877

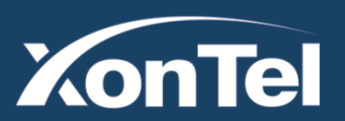

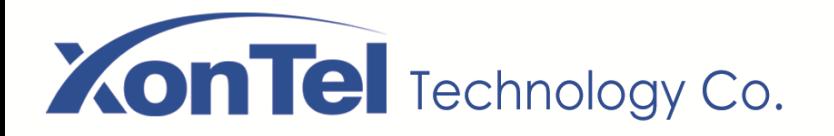

To do schedule configuration go to **Intercom >** 

**Schedules** interface.

**Schedule Type:** set the type of time period. There are three types to choose from: Daily, Weekly, and Normal. The default is Daily.

**Schedule Name:** set the name of the time period.

**Date Range:** set the corresponding date. This field will only be displayed when the Normal type is selected.

**Day of Week:** select the corresponding day of the week. This field will only be displayed when the Week and Normal types are selected.

**Date Time:** set the corresponding time period.

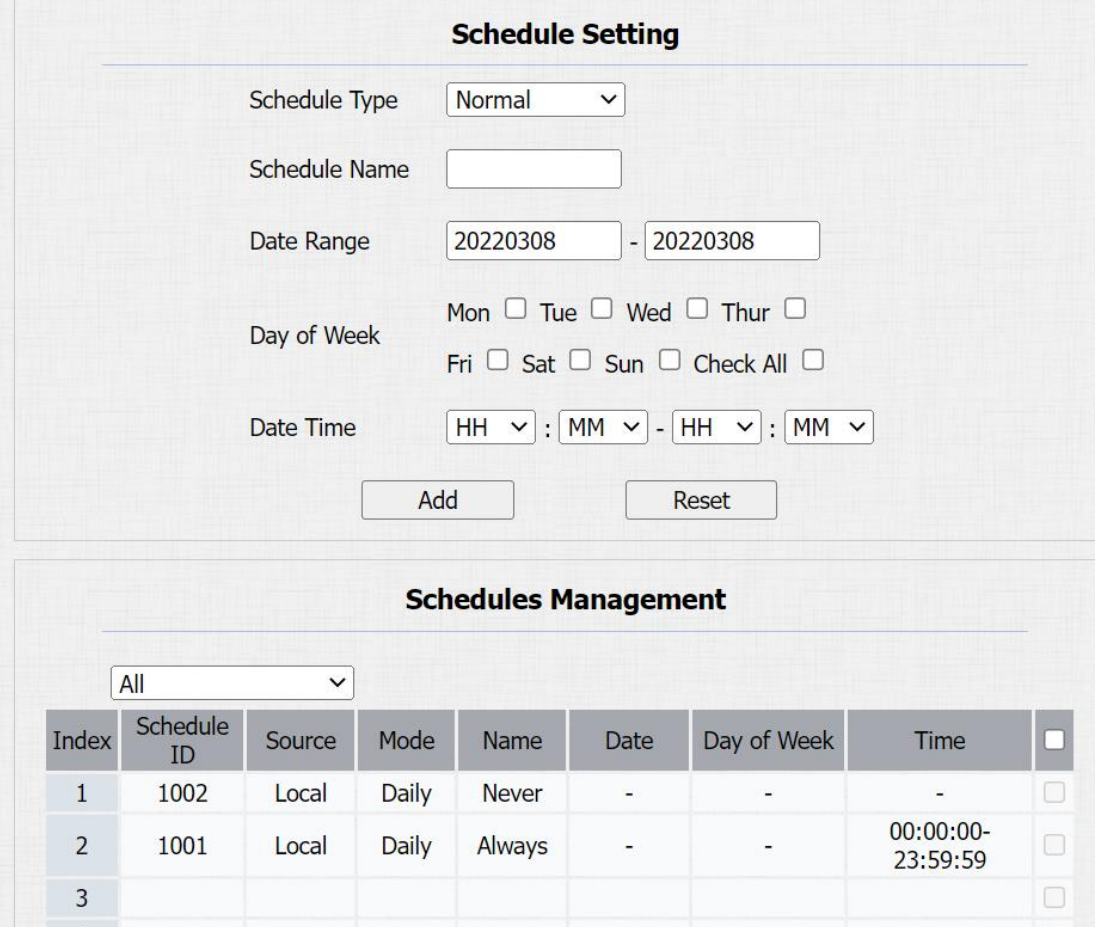

**شركة زونتل تكنولوجي '**<br>للتجارة العامة نامم

www.xontel.com

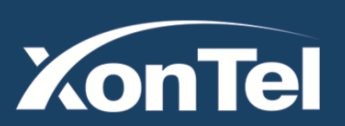

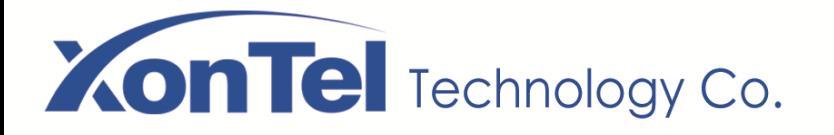

In addition to creating door access schedule separately, you can also conveniently import or export the schedules in order to maximize your door access schedule management efficiency.

XT-11P door phone supports can give access permission to the indoor monitor or other devices. Access white list includes group setting and contact setting and management.

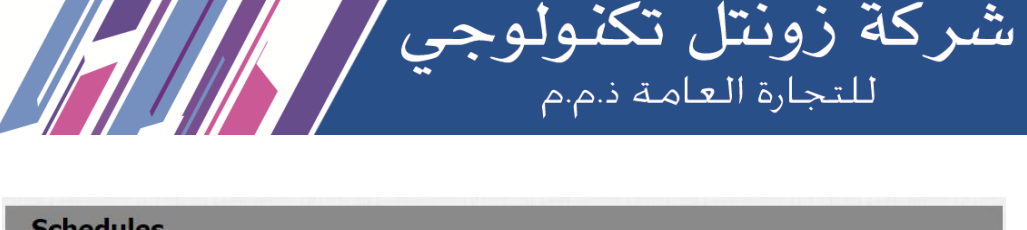

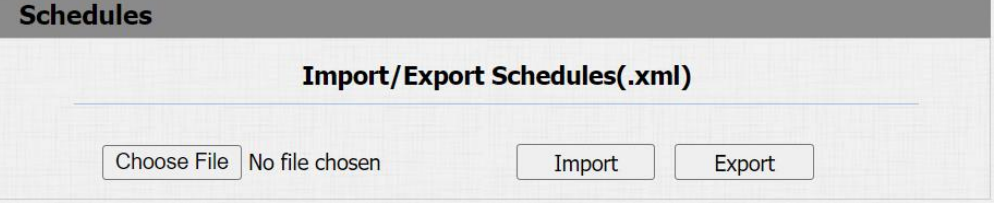

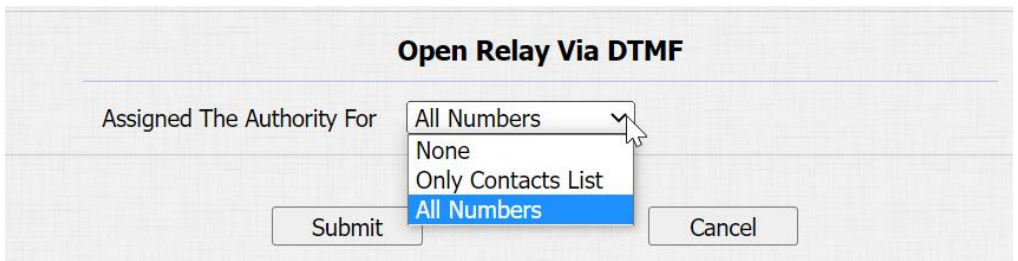

## www.xontel.com

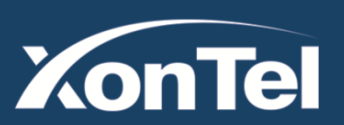

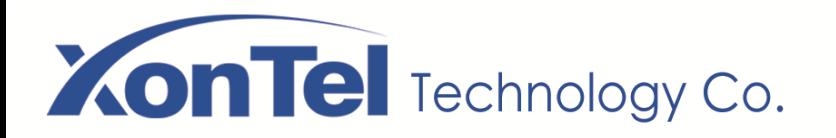

To setup access whitelist on web go to **Contacts > Access Allowlist**.

**Name:** enter the contact's name, which is required.

**Phone Number:** enter the phone number of the contact, which is required.

**Account:** select which SIP account will be used to call out. If using IP direct call, it is not available.

**Floor:** enter the floor number if needed.

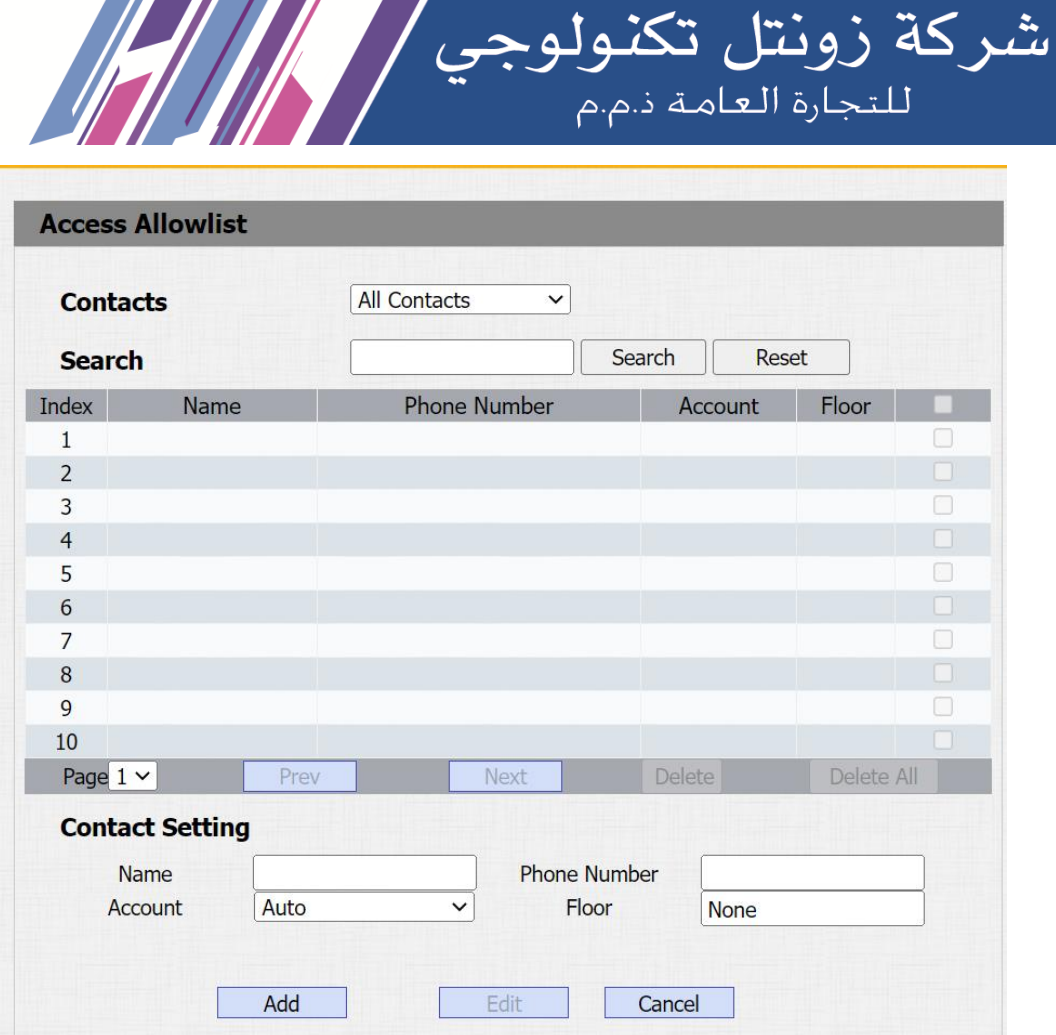

www.xontel.com

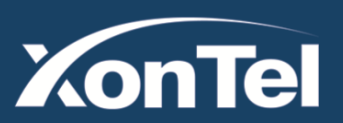

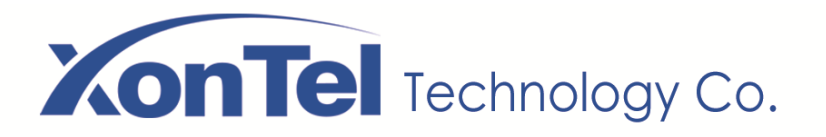

#### <span id="page-31-0"></span>**3.6.2. Unlock via RFID Card and Private PIN**

You can tap the RF card on the reader and click obtain to add RF card for the user. Path: **Intercom > User**.

After that add new user as shown.

**User ID:** Enter the user ID. The user ID is 11 digits maximum in length and cannot be reused for other users. The User ID can be generated automatically or manually.

**Name:** Enter the user name.

**Role:** Select general users for residents and select administrator for the administrator.

**Code:** Place the card on the device card reader area and click " **Obtain** ".

#### **Note:**

**RF card with 13.56 MHz and 125 KHz can be applicable to the door phone for door access.**

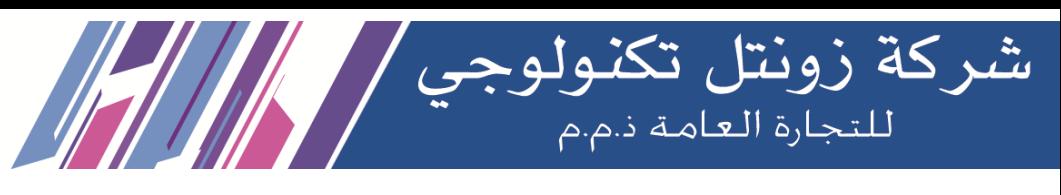

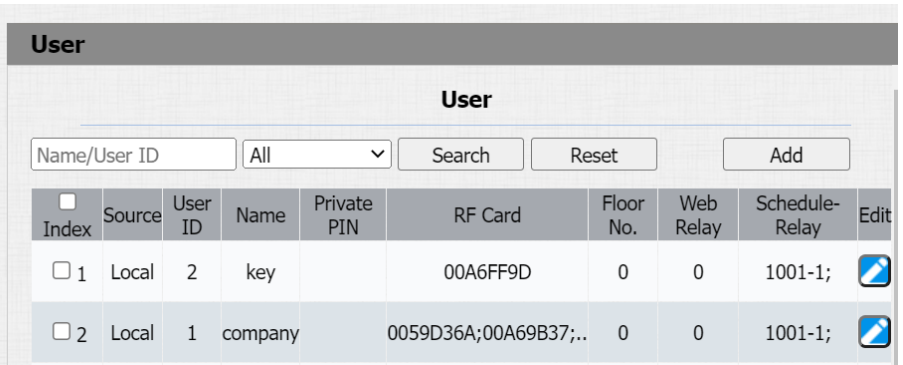

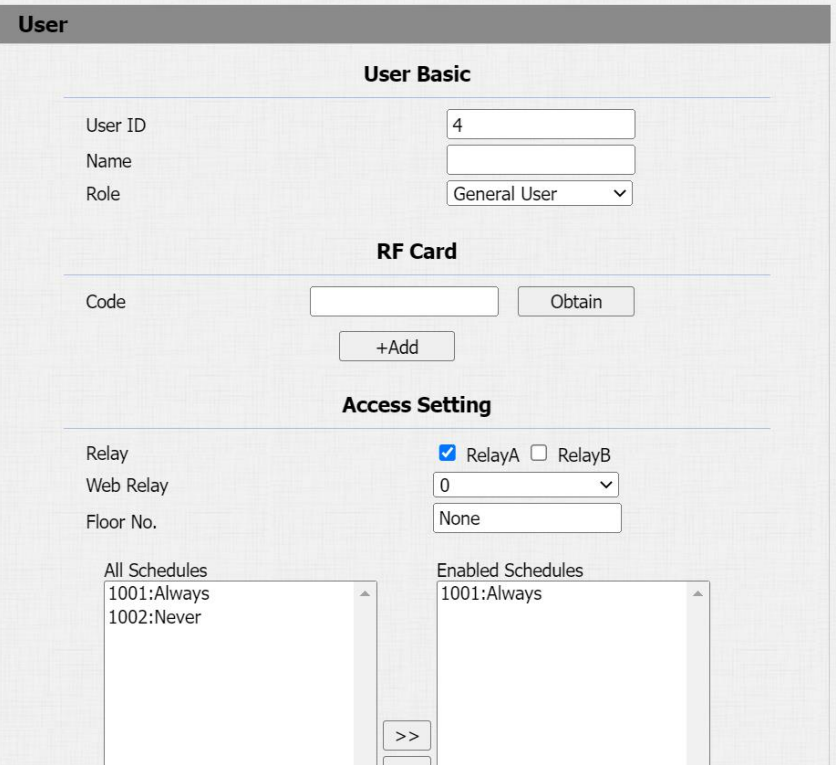

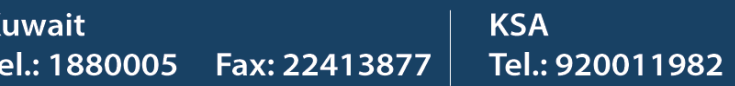

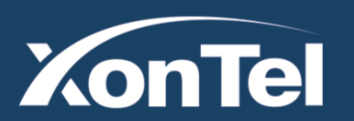

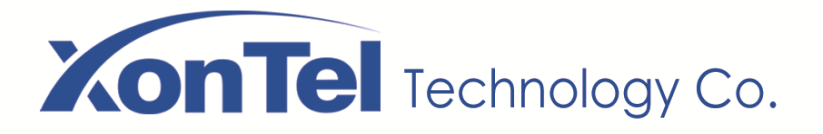

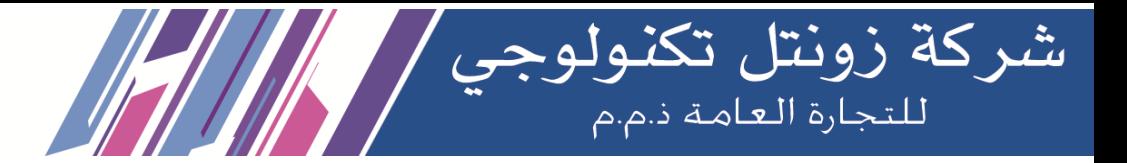

#### <span id="page-32-0"></span>**3.6.3.Unlock via HTTP command**

Users can use a URL to remote unlock the door.

Go to **Intercom** - **Relay** to configure.

**Enabled:** Enable this function. Disable by default.

**Session Check:** enable it to protect data transmission security.

**UserName&Password:** Users can setup the username and password for HTTP unlock (by default username is **admin** and password is **xontel**).

**URL format:** 

**[http://\(Intercom\\_IP\)/fcgi/do?action=OpenDoor&UserName=ad](http://(intercom_ip)/fcgi/do?action=OpenDoor&UserName=admin&Password=xontel&DoorNum=1) [min&Password=xontel&DoorNum=1](http://(intercom_ip)/fcgi/do?action=OpenDoor&UserName=admin&Password=xontel&DoorNum=1)**

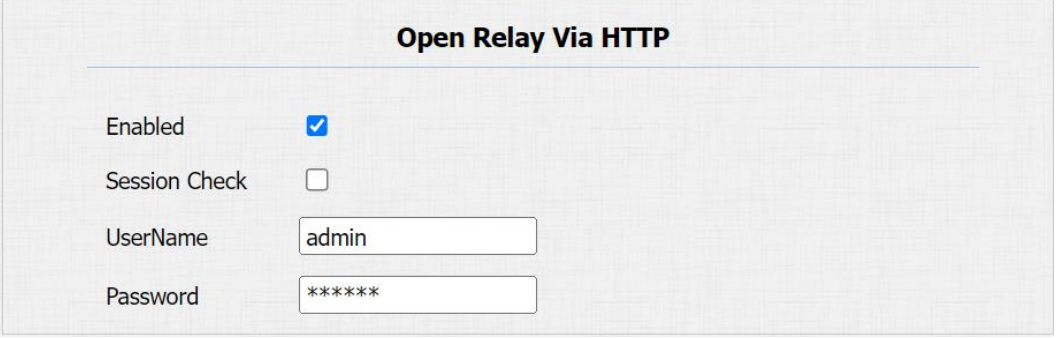

www.xontel.com

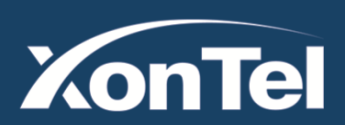

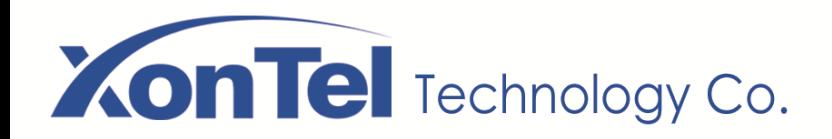

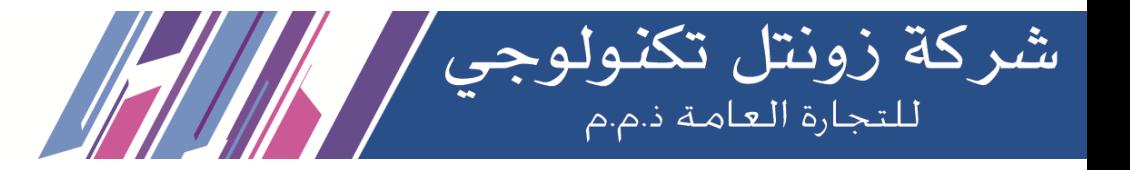

#### <span id="page-33-0"></span>**3.6.4.Unlock via Exit Button**

Go to **Intercom** - **Input** to configure input settings. XT-11P

supports 2 input triggers "Input A/B (DOOR A/B)."

**Enabled:** To enable or disable input trigger service.

**Trigger Electrical Level:** To choose open circuit trigger or closedcircuit

trigger. " **Low** " means that connection between door terminal and GND is closed, while " **High** " means the connection is opened.

**Door status:** To show the status of input signal.

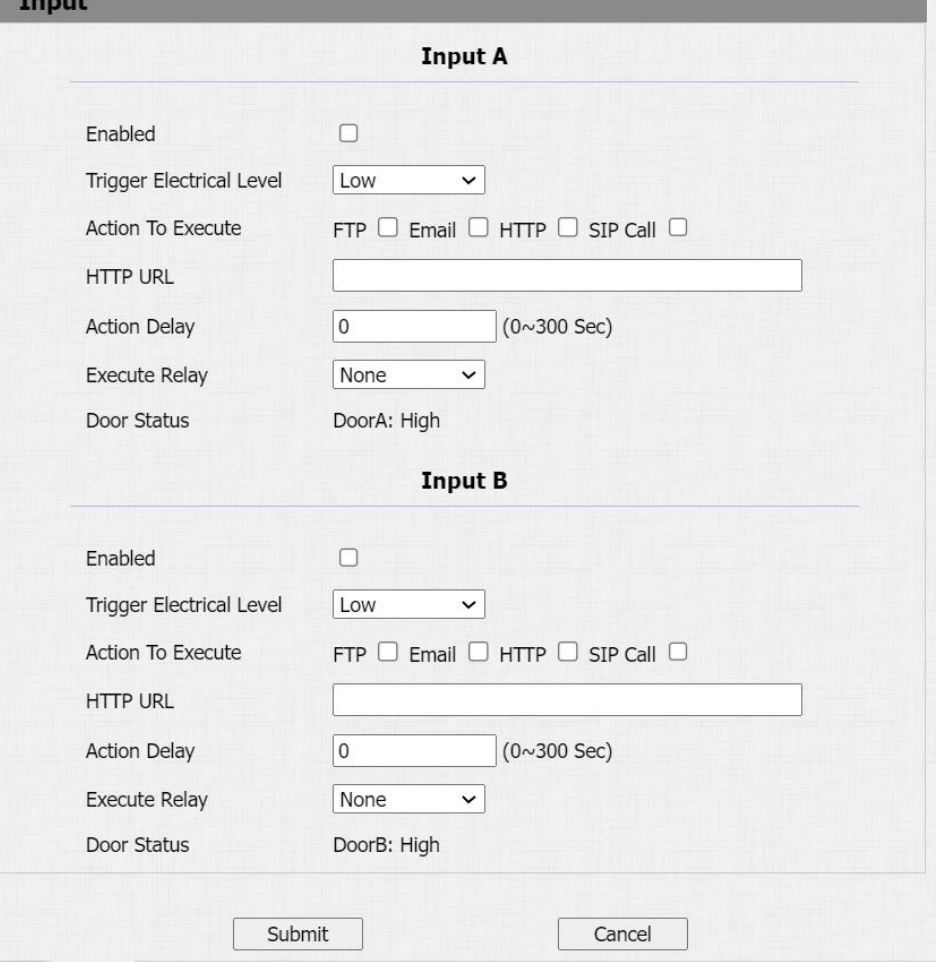

www.xontel.com

**Kuwait KSA** Tel.: 1880005 Tel.: 920011982 Fax: 22413877

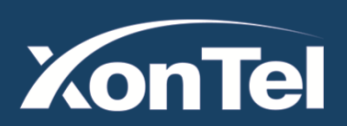

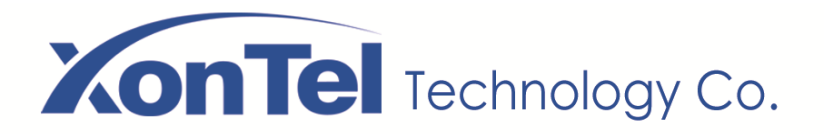

## <span id="page-34-0"></span>**3.7. Reboot**

Go to **Upgrade** - **Basic**, users can reboot the phone.

## <span id="page-34-1"></span>**3.8. Reset**

Go to **Upgrade** - **Basic**, users can reset the phone to factory settings.

**Note:** All configurations will be reset after restore. Please backup the data if users need.

Reboot Submit **Reset To Factory Setting** Reset

شركة زونتل تكنولوجي /<br>للتجارة العامة ذمم

### www.xontel.com

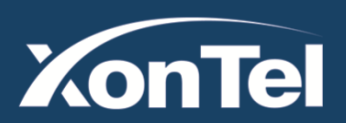

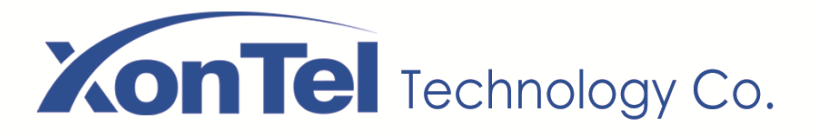

## <span id="page-35-0"></span>**4. Advanced Features**

## <span id="page-35-1"></span>**4.1. Phone Configuration**

#### <span id="page-35-2"></span>**4.1.1.LED**

Go to **Intercom** - **LED Setting** to configure.

**Photoresistor:** The setting is for night vision, when the surrounding of XT-11P is very dark, infrared LED will turn on and XT-11P will turn to night mode.

Photoresistor value relates to light intensity and larger value means that light intensity is smaller.

Users can configure the upper and lower bound and when photoresistor value is larger than upper bound, infrared LED will turn on. As contrast, when photoresistor value is smaller than lower bound, infrared LED will turn off and device turns to normal mode.

**LED Status** is to set up **LED Status** which can change light mode on different condition.

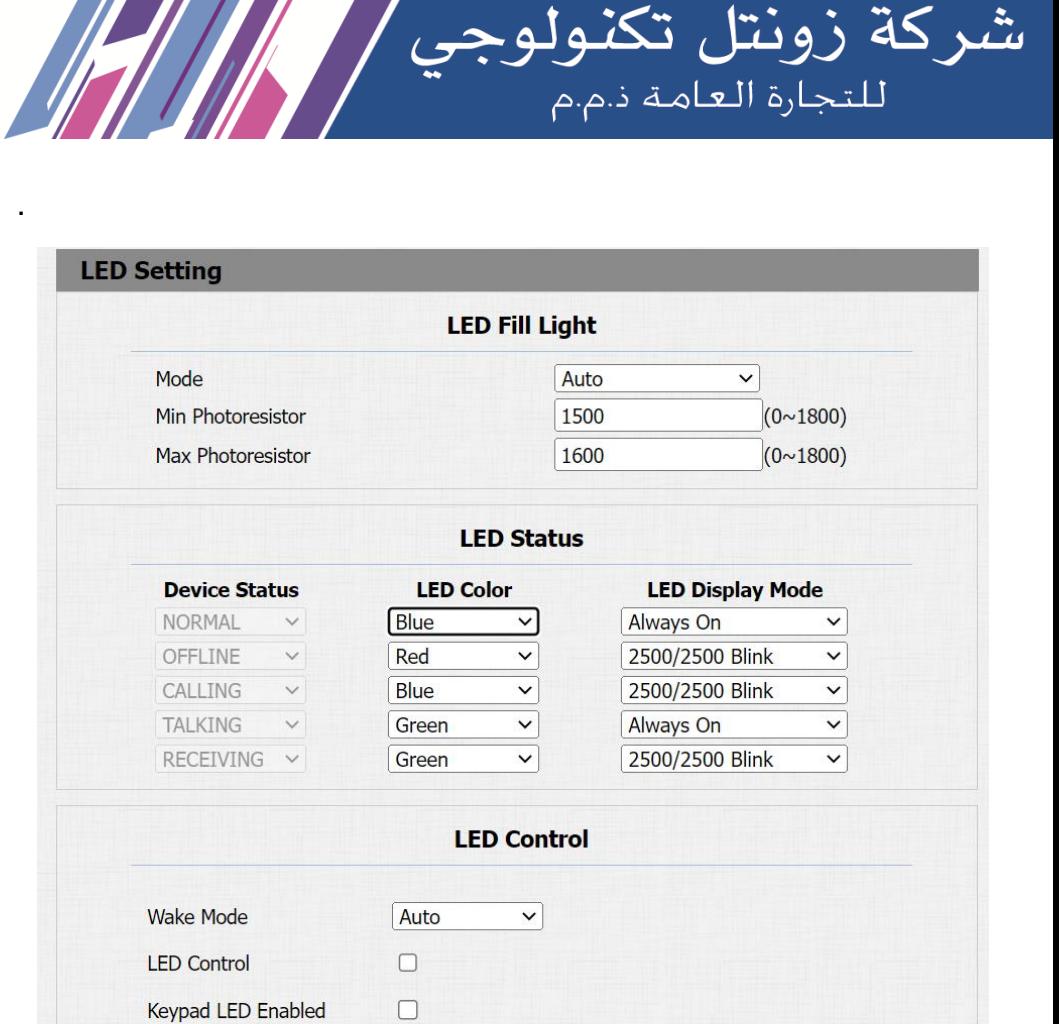

www.xontel.com

 $\Box$ 

Card LED Enabled

**KSA** Kuwait Tel.: 1880005 Fax: 22413877 Tel.: 920011982

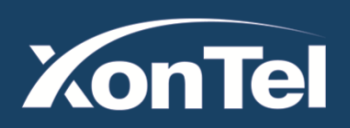

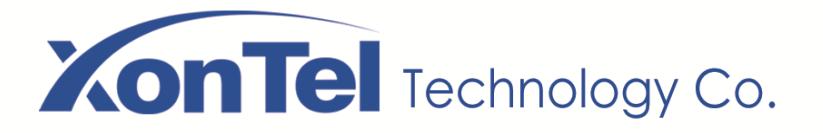

#### <span id="page-36-0"></span>**4.1.2.RFID Card Code Display Related**

Go to **Intercom** – **Wiegand** to configure.

**Wiegand Display mode:** To be compatible different card number formats in different systems. The default 8HN means hexadecimal.

Using this feature to integrate with some wiegand access control. XT-11P can be used as wiegand input or output.

**Wiegand Card Reader Mode:** Support Wiegand 26 or 34. The different number means different bits.

**Wiegand Transafer Mode:** Input or output. Typically, when users select input, we generally connect the wiegand input device, such as the wiegand card reader. Or XT-11P can be used as output, it is generally used to connect the third-party access control, and XT-11P change the card information as wiegand signal, and then transfer to the access control module.

#### **Wiegand Setting** Wiegand Wiegand Display Mode 8HN  $\checkmark$ wiegand-26  $\sim$ Wiegand Card Reader Mode Wiegand Transfer Mode Input  $\sim$ Wiegand Input Data Order Normal  $\sim$ Wiegand Output Basic Data Order Normal Wiegand Output Data Order Normal  $\check{ }$ Wiegand Output CRC  $ON \sim$

**شركة زونتل تكنولوجي ً**<br>للنجارة العامة نمم

#### www.xontel.com

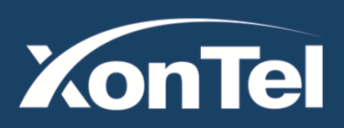

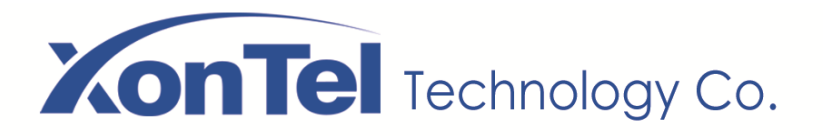

## <span id="page-37-0"></span>**4.2. Intercom**

#### <span id="page-37-1"></span>**4.2.1.Call Time Related**

Go to **Intercom** - **Basic** to configure.

**Max Call Time:** To configure the max call time.

**Dial In Time:** To configure the max incoming dial time, available when auto answer is disabled.

<span id="page-37-2"></span>**Dial Out Time:** To configure the max no answer call time.

#### **4.2.2.SIP Call Related**

Go to **Account** - **Advanced** to configure the SIP call related.

**Max Local SIP Port:** To configure maximum local SIP port for

designated SIP account.

**Min Local SIP Port:** To configure maximum local SIP port for

designated SIP account.

**Prevent SIP Hacking:** If enabled, it will prevent SIP messages from hacking

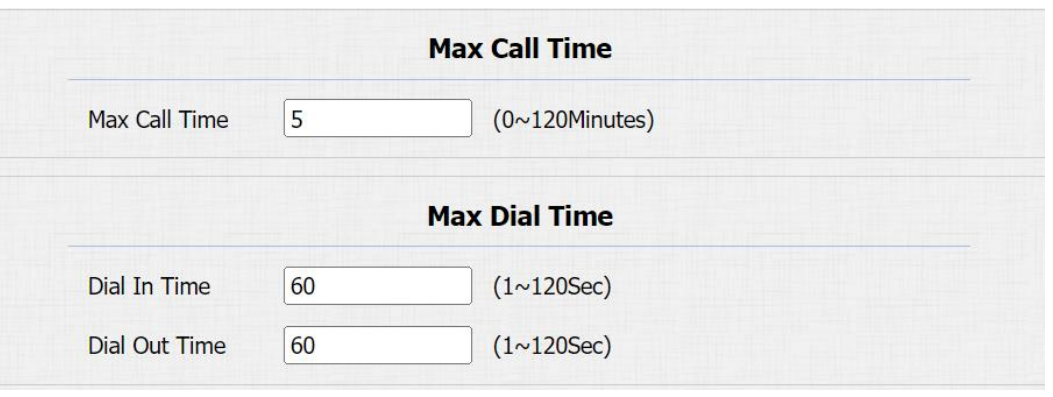

شركة زونتل تكنولوجي/<br>للتجارة العامة ذمم

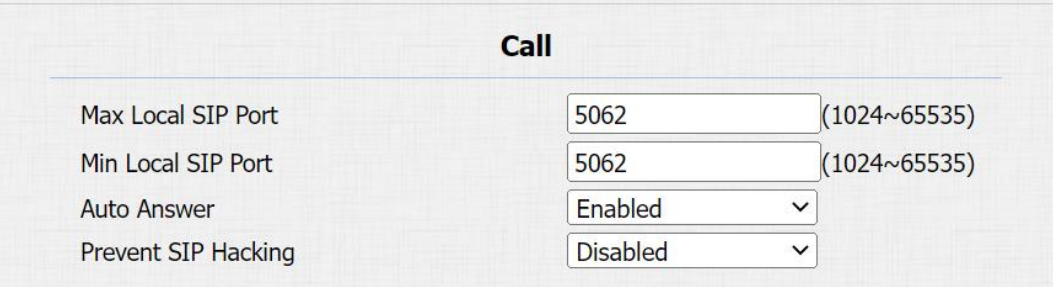

www.xontel.com

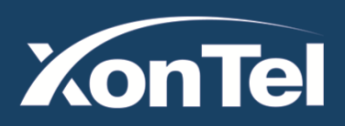

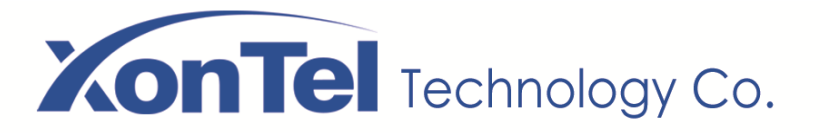

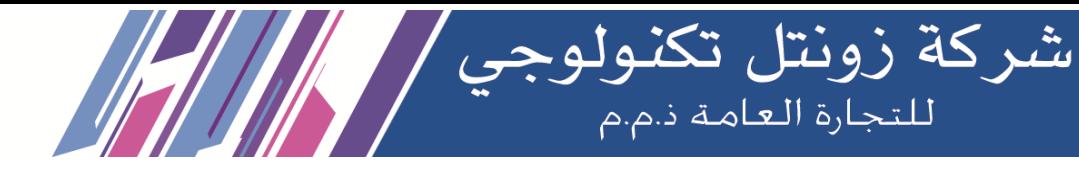

#### <span id="page-38-0"></span>**4.2.3.Codec**

Go to **Account** - **Advanced** to configure SIP call related codec. **Account:** To choose which account to configure.

**Audio Codec:** XT-11P support four audio codecs: PCMA, PCMU, G729, G722. Different audio codecs require different bandwidth; users can enable/disable them according to different network environment.

**Note:** Bandwidth consumption and sample rates are as below:

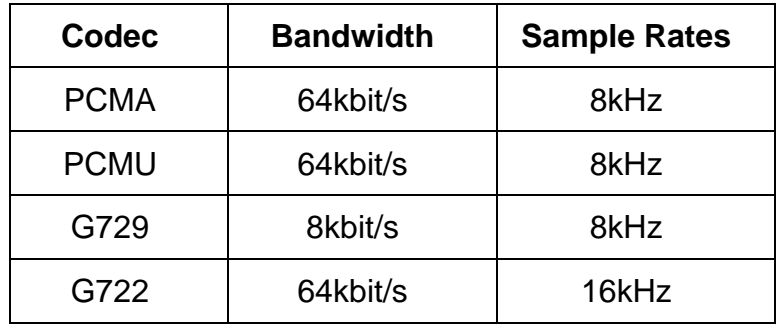

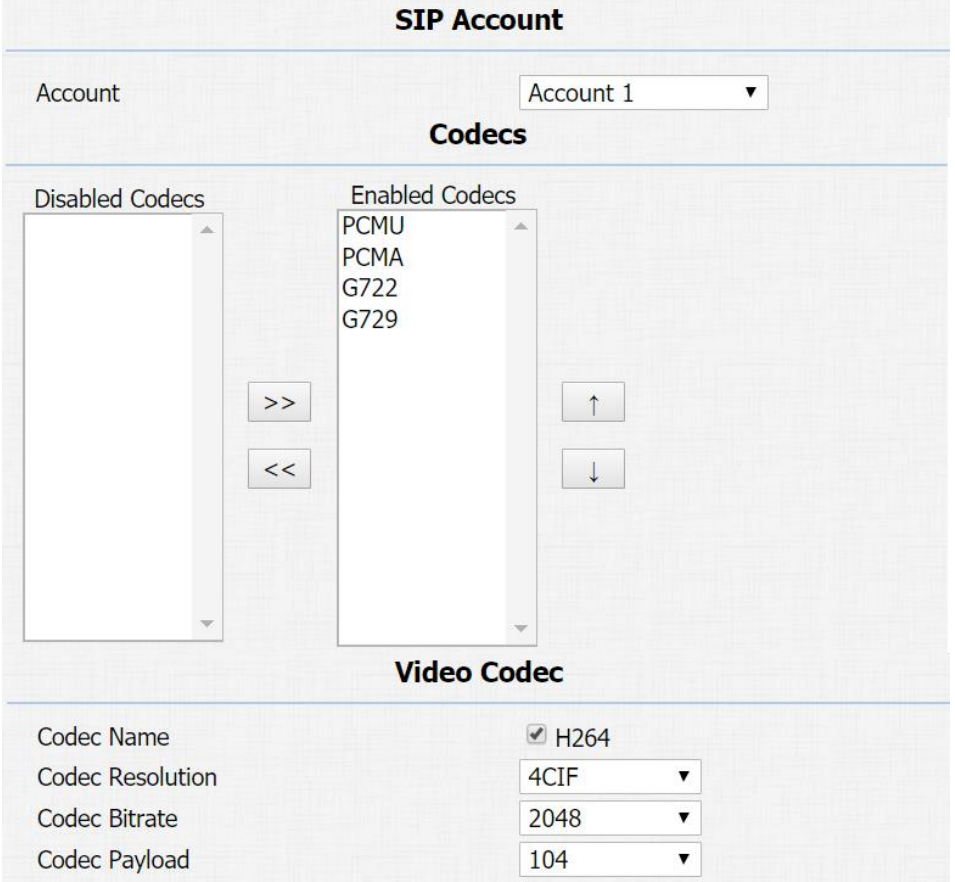

www.xontel.com

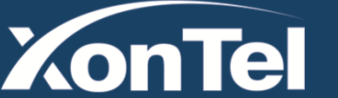

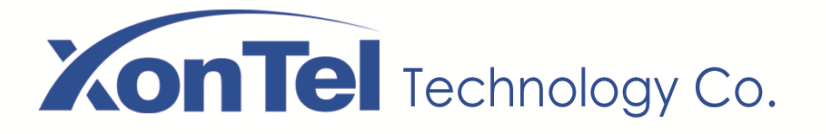

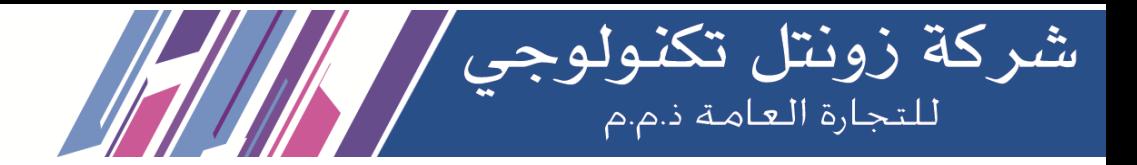

**Video Codec:** XT-11P support H.264 standard, which provides better video quality at substantially lower bit rates than previous standards.

**Codec Resolution:** XT-11P support four resolutions, QCIF, CIF,

VGA, 4CIF and 720P.

**Bitrate:** To configure bit rates of video stream.

**Payload:** To configure RTP audio video profile.

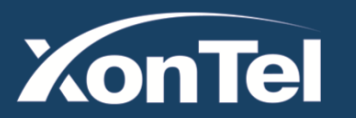

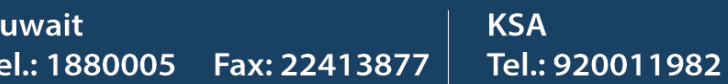

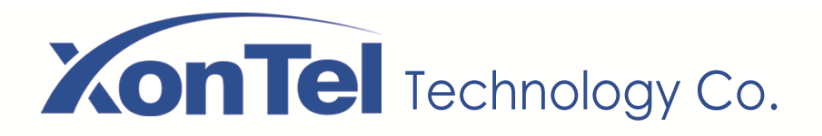

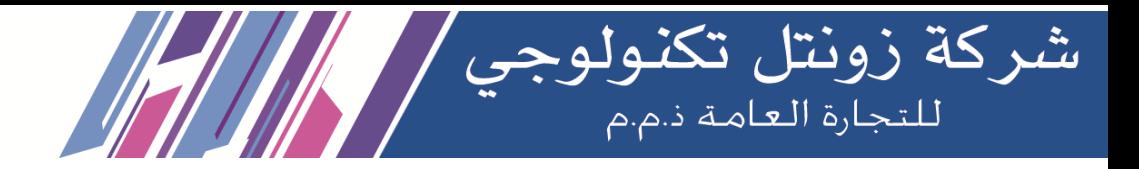

#### <span id="page-40-0"></span>**4.2.4.DTMF**

Go to **Account** - **Advanced** to configure RTP audio video profile for

DTMF and its payload type.

**Type:** Support inband, info, RFC2833 or their combination.

**How To Notify DTMF:** Only available when DTMF type is info.

**Payload:** To configure payload type for DTMF.

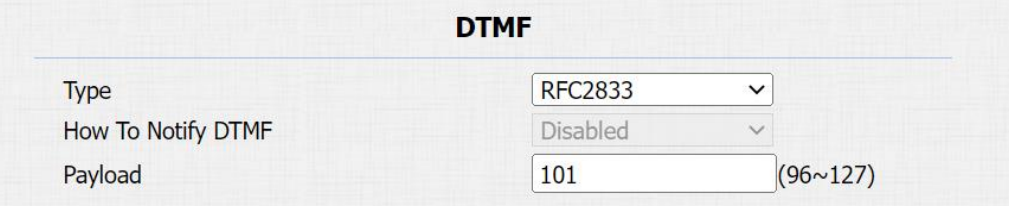

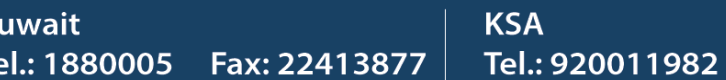

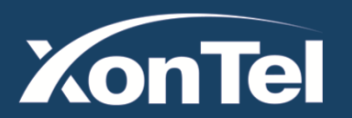

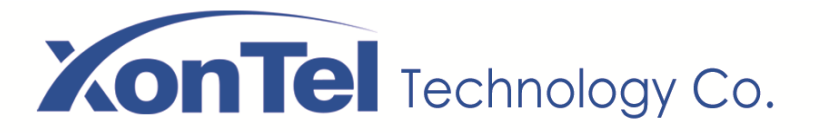

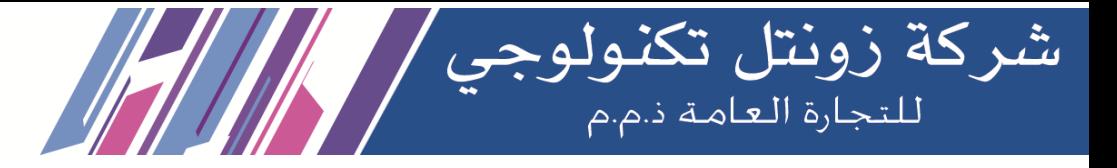

#### <span id="page-41-0"></span>**4.2.5.Encryption**

Go to **Account** - **Advanced** to configure. If enabled, voice will be encrypted.

#### <span id="page-41-1"></span>**4.2.6.NAT**

Go to **Account** - **Advanced** to display NAT related settings. **UDP Keep Alive message:** If enabled, the phone will send UDP keep-alive message periodically to router to keep NAT port alive. **UDP Alive Msg Interval:** Keep alive message interval. **Rport:** Remote port, if enabled, it will add remote port into outgoing SIP message for designated account.

#### <span id="page-41-2"></span>**4.2.7.User Agent**

Go to **Account** - **Advanced** to configure. One can customize user agent field in the SIP message. If user agent is set to specific value, users can see the information from PCAP. If user agent is not set

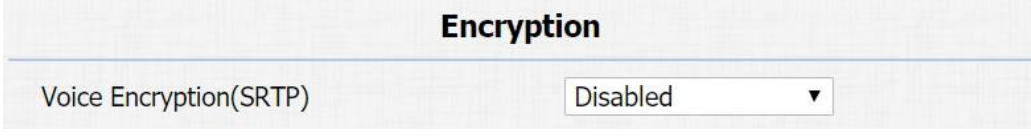

**NAT UDP Keep Alive Messages Disabled**  $\overline{\mathbf{v}}$ 30 **UDP Alive Msg Interval**  $(5~60s)$ **Disabled** RPort  $\blacktriangledown$ 

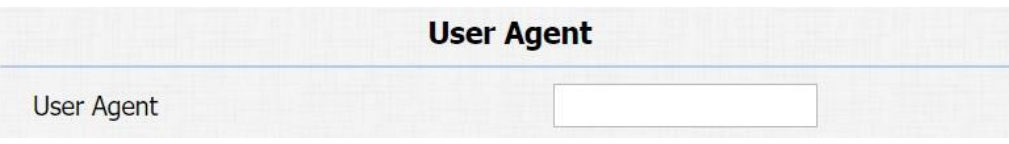

www.xontel.com

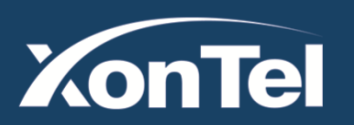

# **ZonTel** Technology Co.

by default, users can see the company name, model number and firmware version from PCAP.

## <span id="page-42-0"></span>**4.3. Access Control**

#### <span id="page-42-1"></span>**4.3.1.Web Relay**

XT-11P can support to connect to web

relay. Go to **Phone** – **Web Relay** to

configure.

**Type:** Connect web relay and choose the type.

**IP Address:** Enter web relay's IP address.

**User Name:** it is an authentication for connecting web relay.

Password: It is an authentication for connecting web relay.

**Web Relay Action:** Web relay action is used to trigger the web relay. The action URL is provided by web relay vendor.

**Web Relay Key:** If the DTMF keys are same with the local relay, the web relay will be open with local relay. But if there are different, the web relay is invalid.

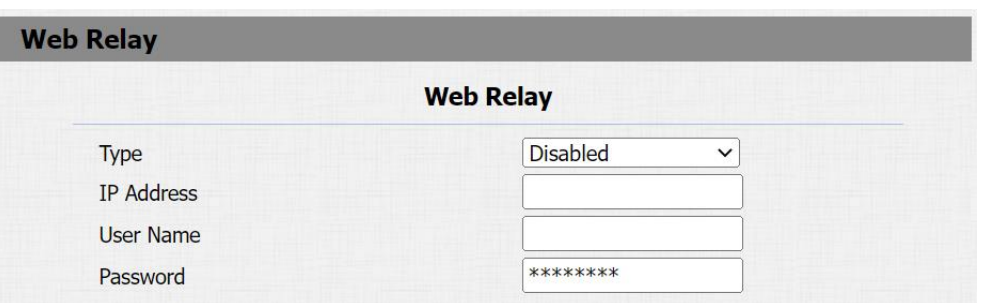

**شركة زونتل تكنولوجي/**<br>للتجارة العامة ذم.م

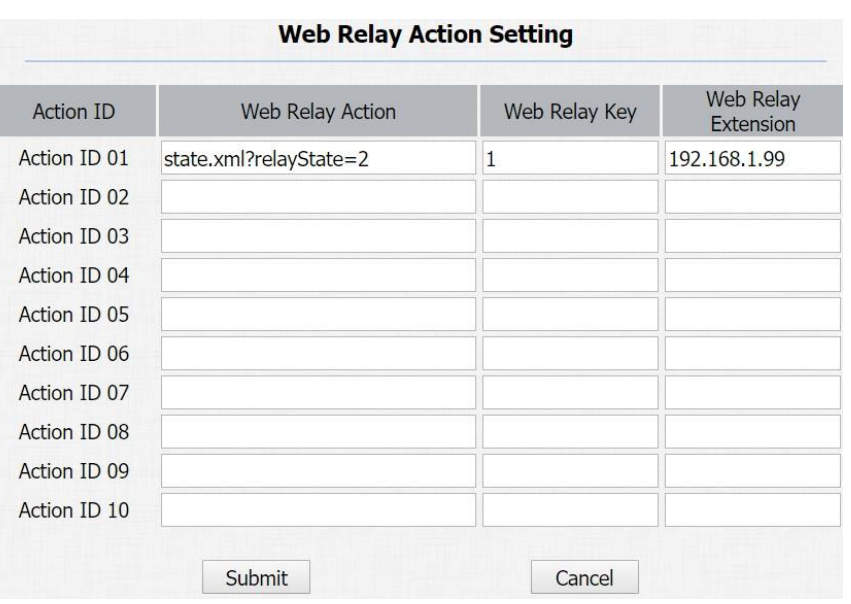

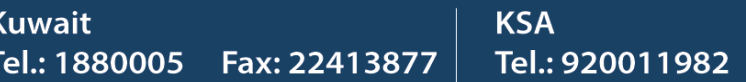

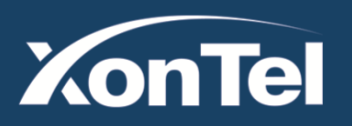

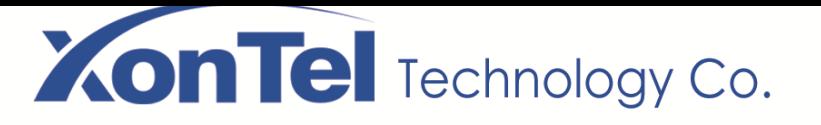

شركة زونتل تكنولوجي ////////<br>للتجارة العامة ذمم

**Web Relay Extension:** The web relay can only receive the DTMF

signal from the corresponding extension number.

**Note:** Users can modify username and password in web relay website.

## <span id="page-43-0"></span>**4.4. Security**

#### <span id="page-43-1"></span>**4.4.1.Motion**

XT-11P supports motion detection, go to **Intercom** - **Motion** to

configure detection related parameters.

**Motion Detection Options:** To enable or disable motion detection. If enabled.

you can configure the minimum time gap between two snapshots

**Action to execute:** To choose suitable way to receive message or snapshot when detecting motion.

**Motion Detect Time Setting:** To configure motion detection time schedule

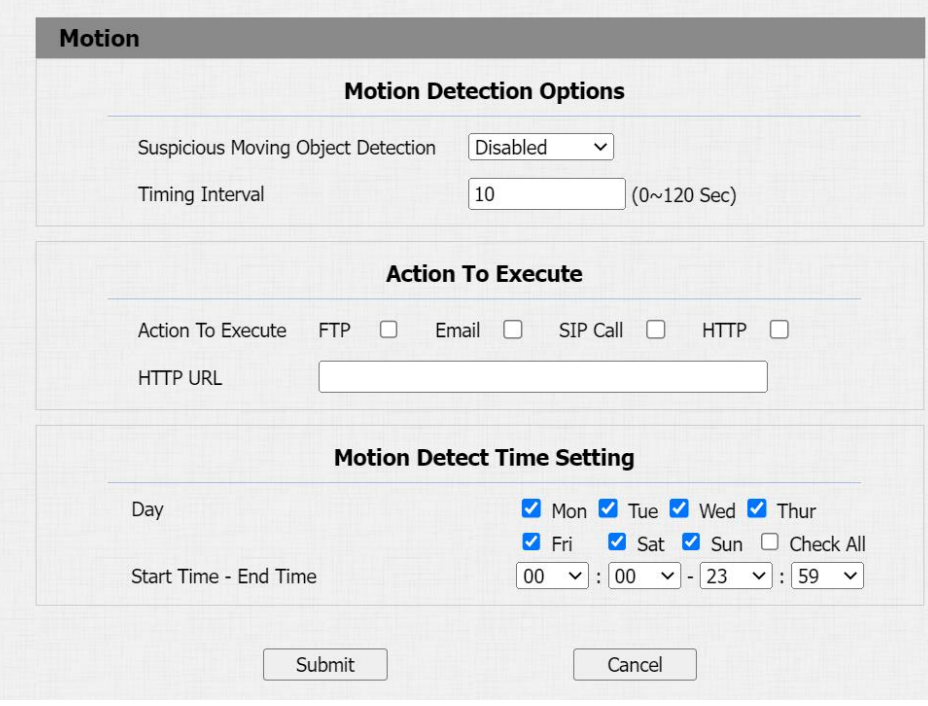

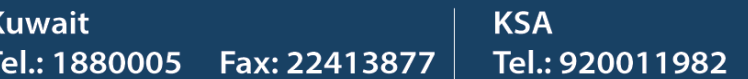

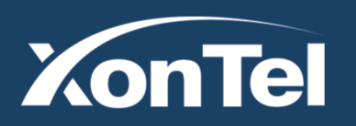

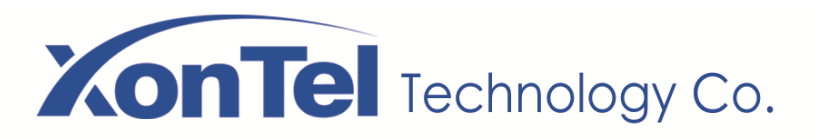

#### <span id="page-44-0"></span>**4.4.2.Action**

XT-11P supports to send notifications, snapshots via email and ftp transfer method, or calls via sip call method, when trigger specific actions.

#### **4.4.2.1. Action Parameters**

Go to **Intercom** - **Action** to set action receiver.

**Email Notification**

**Sender's email address:** To configure email address of sender.

**Receiver's email address:** To configure email address of receiver.

**SMTP server address:** To configure SMTP server address of sender.

**SMTP user name:** To configure user name of SMTP service (usually it is same with sender's email address).

**SMTP password:** To configure password of SMTP service (usually it is the same with the password of sender's email).

**Email subject:** To configure subject of email.

**Email content:** To configure content of email.

**Email Test:** To test whether email notification is available.

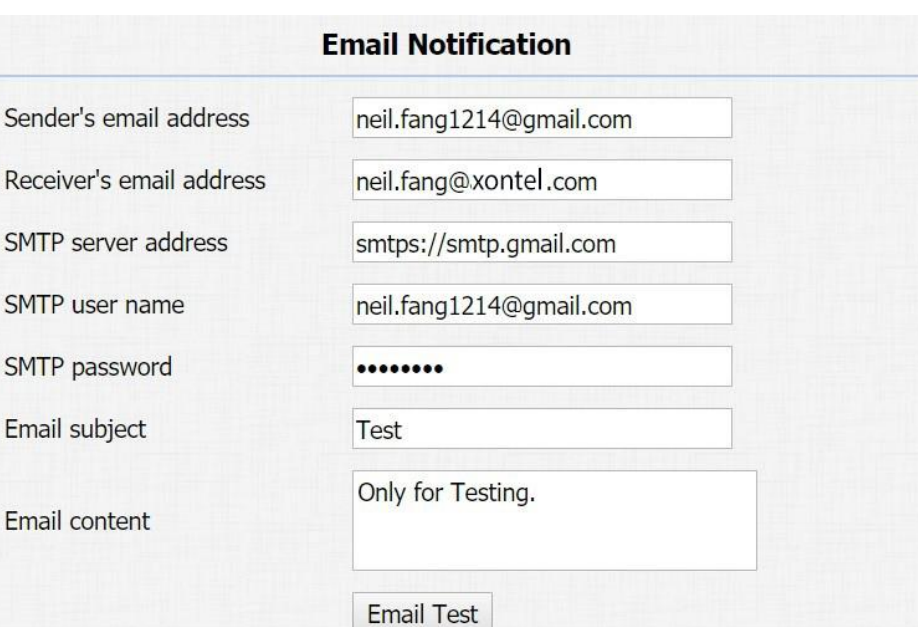

شركة زونتل تكنولوجي //<br>للتجارة العامة ذمم

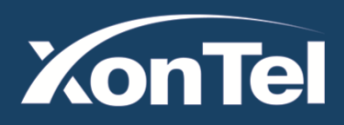

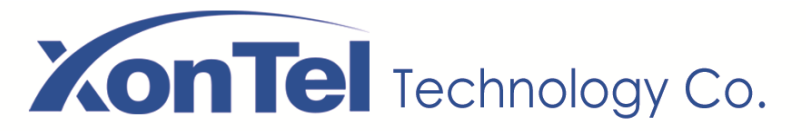

**FTP Notification**

**FTP Server:** To configure URL of FTP server.

**FTP User Name:** To configure user name of FTP server.

**FTP Password:** To configure password of FTP server.

**FTP Test:** To test whether FTP notification is available.

#### **SIP Notification**

- **SIP Call Number:** To configure sip call number.
- **SIP Call Name:** To configure display name of XT-11P.

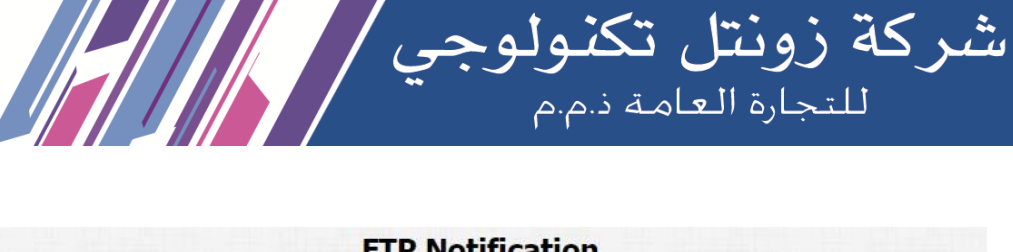

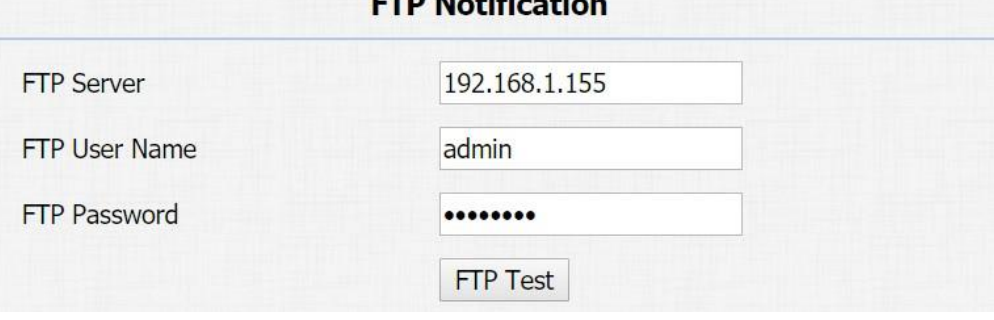

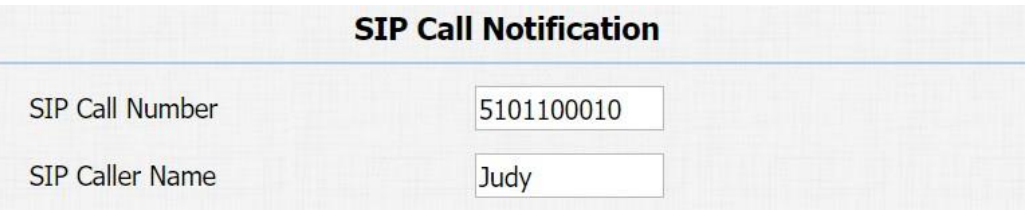

#### www.xontel.com

**Kuwait KSA** Tel.: 920011982 Tel.: 1880005 Fax: 22413877

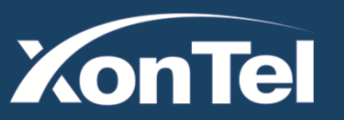

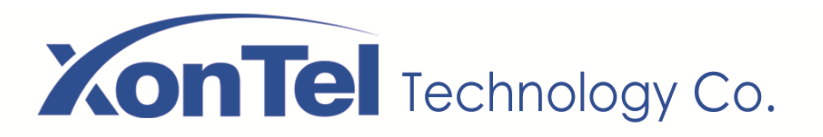

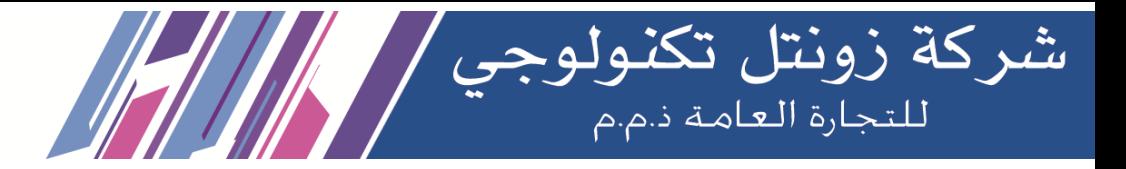

#### **4.4.2.2. Input Interface Triggered Action**

Go to **Intercom** - **Input** to configure.

**Action to execute:** To choose which action to execute after triggering.

**HTTP URL:** To configure URL, if HTTP action is chosen.

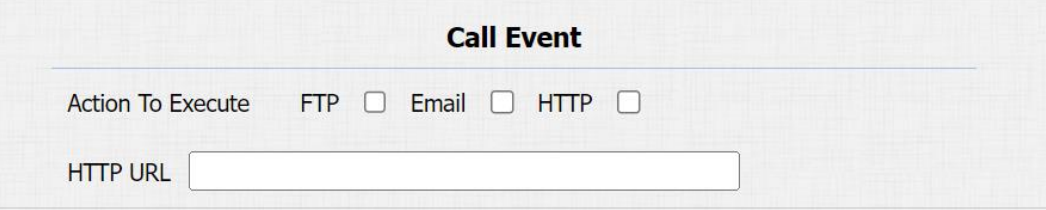

#### **4.4.2.3. Motion Triggered Action**

Go to **Intercom** - **Motion** to configure.

**Action to execute:** To choose which action to execute after triggering.

**Http URL:** To configure URL, if HTTP action is chosen.

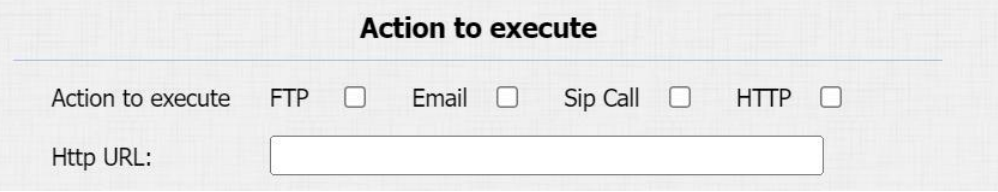

www.xontel.com

**Kuwait KSA** Tel.: 1880005 Fax: 22413877 Tel.: 920011982

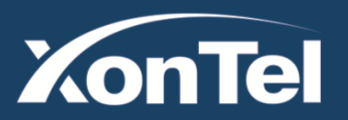

.

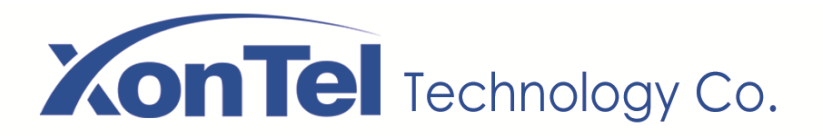

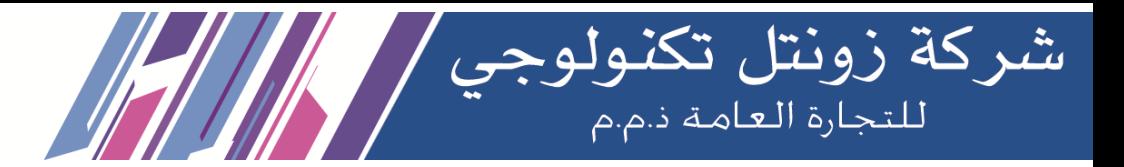

## <span id="page-47-0"></span>**4.5. Upgrade**

#### <span id="page-47-1"></span>**4.5.1.Web Upgrade**

Go to **Upgrade** - **Basic** to do web upgrade. **Upgrade:** Choose ".rom" firmware from the PC, and then click "Submit" to start update.

#### <span id="page-47-2"></span>**4.5.2.Autop Upgrade**

Go to **Upgrade** - **Advanced** to configure automatically update server's settings.

#### **PNP**

Plug and Play, once PNP is enabled, the phone will send SIP subscription message to PNP server automatically to get auto provisioning server's address.

By default, this SIP message is sent to multicast address 224.0.1.75 (PNP server address by standard).

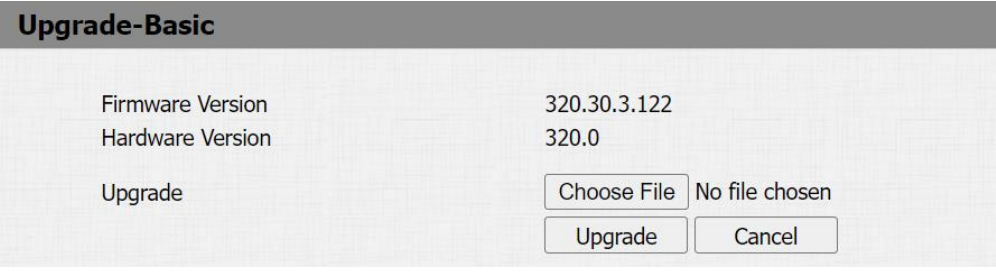

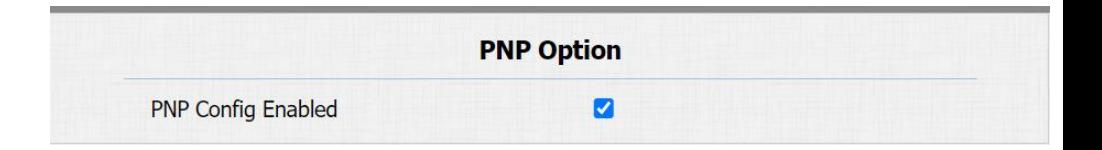

#### www.xontel.com

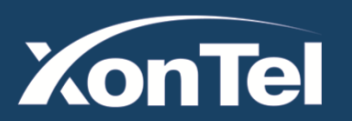

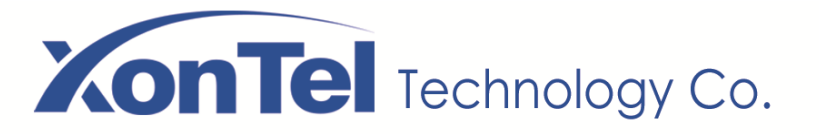

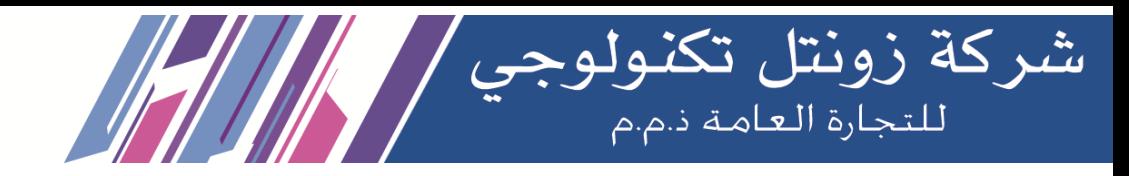

#### **Automatic Autop**

To display and configure auto provisioning mode settings. This auto provisioning mode is actually self-explanatory. For example, mode "Power on" means the phone will go to do provisioning every time it powers on.

<span id="page-48-0"></span>**Note:** Please refer to the related feature guide from forum.

#### **Automatic Autop** Mode Power On  $\checkmark$ Schedule Sundav  $(0~23$  hour)  $22$  $(0~59$  min)  $\overline{0}$ Clear MD5 Clear **Export Autop Template** Export

#### **4.5.3.Backup Config File**

Go to **Upgrade** - **Advanced** to backup the config file. **Export Autop Template:** To export current config file. **Others:** To export current config file (Encrypted) or import new config file.

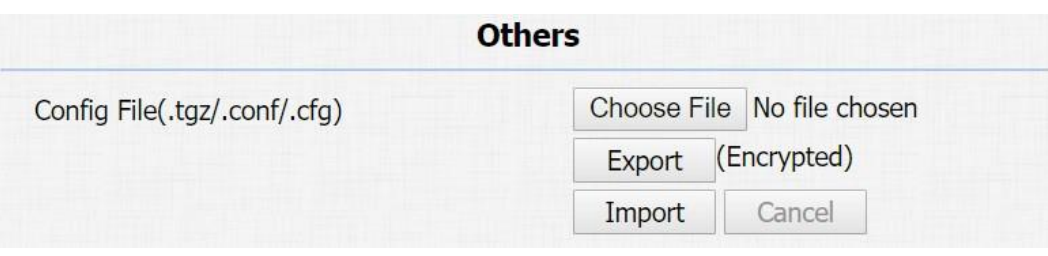

#### www.xontel.com

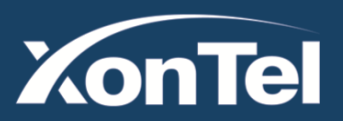

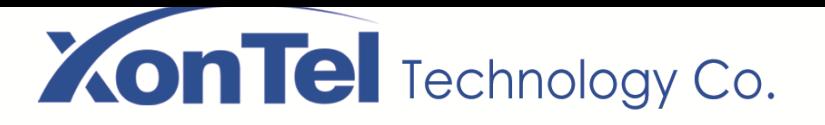

## <span id="page-49-0"></span>**4.6. Log**

#### <span id="page-49-1"></span>**4.6.1.Call Log**

Go to **Phone** - **Call Log**, users can see a list of call logs which have dialed, received or missed. Users can delete call logs from list.

#### <span id="page-49-2"></span>**4.6.2.Door Log**

Go to **Phone** - **Door Log**, users can see a list of door logs which records card information and date.

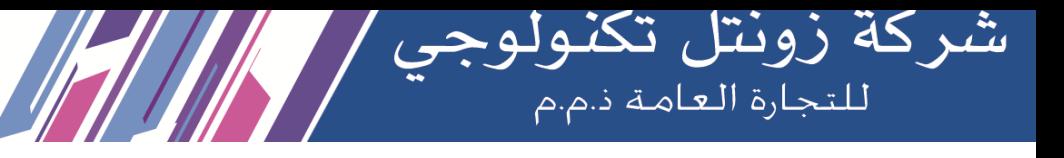

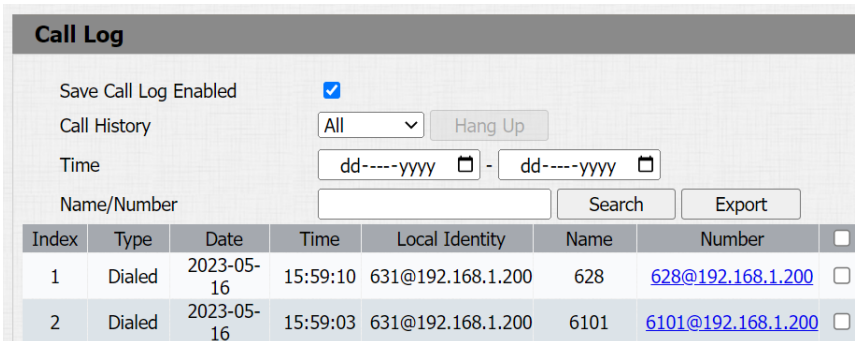

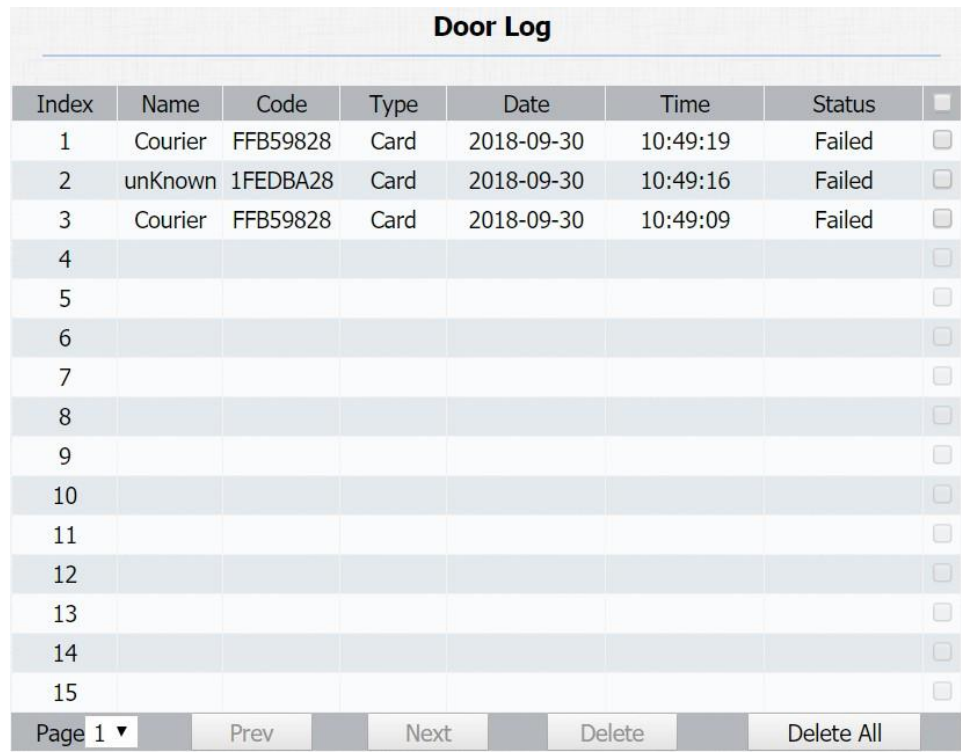

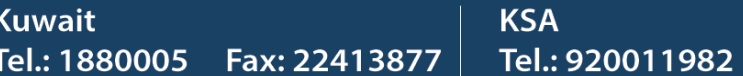

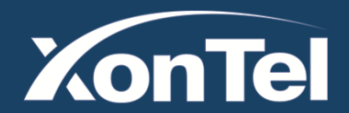

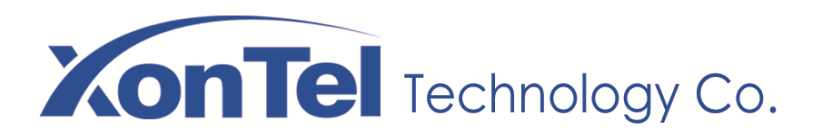

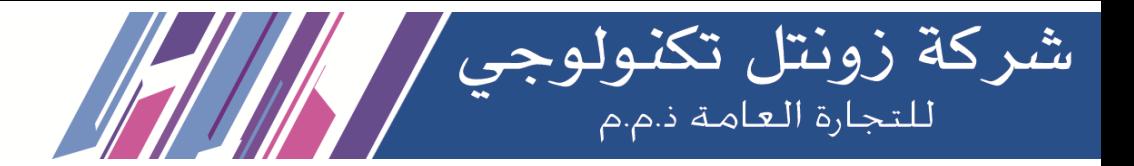

#### <span id="page-50-0"></span>**4.6.3.System Log**

Go to **Upgrade** - **Advanced** to configure system log level and export system log file.

LogLevel: From level 0 to 7. The higher level means the more specific system log is saved to a temporary file. It's level 3 by default.

**Export Log:** Click to export temporary system log file to local PC.

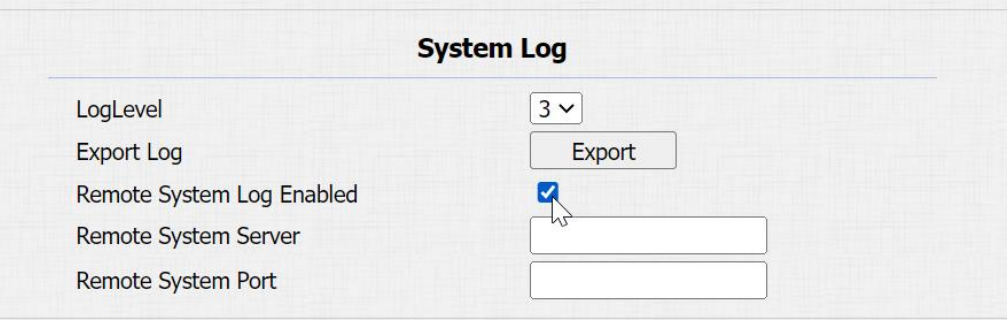

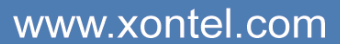

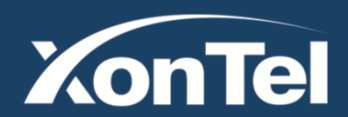

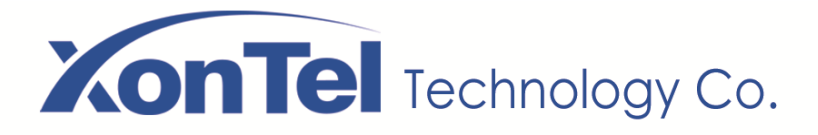

#### <span id="page-51-0"></span>**4.6.4 PCAP**

Go to **Upgrade** - **Advanced** to start, stop packets capturing or to export captured packet file.

**Start:** To start capturing all the packets file sent or received from phone.

**Stop:** To stop capturing packets.

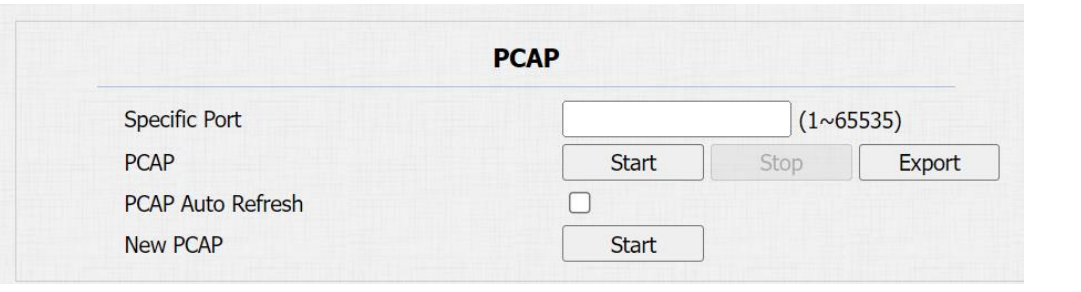

شركة زونتل تكنولوجي // //<br>للتجارة العامة ذمم

www.xontel.com

**Kuwait KSA** Tel.: 920011982 Tel.: 1880005 Fax: 22413877

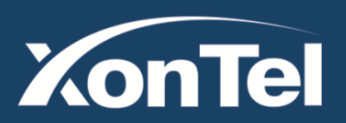